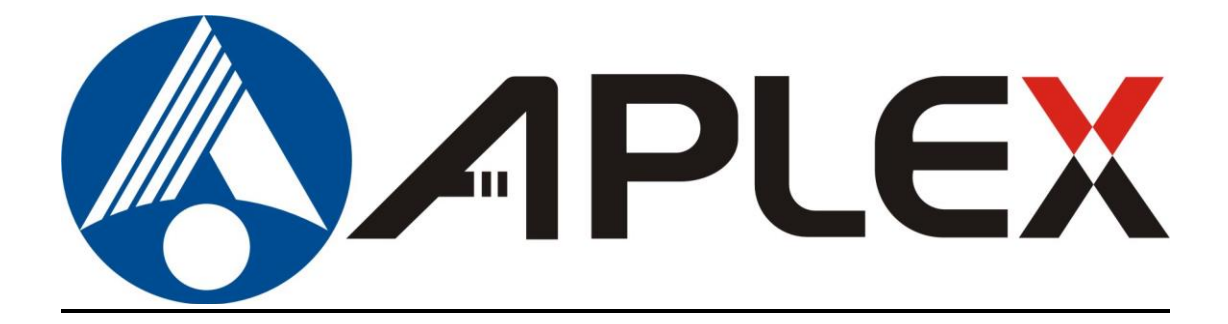

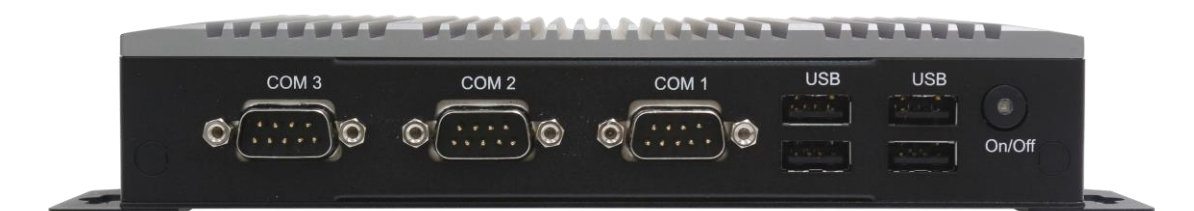

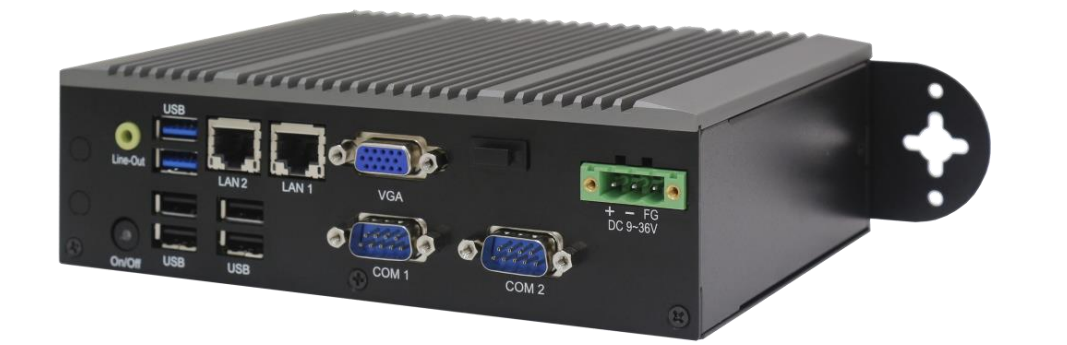

# **ACS-2310/2311**

## **Intel Celeron N2930 Fanless BOX PC User Manual**

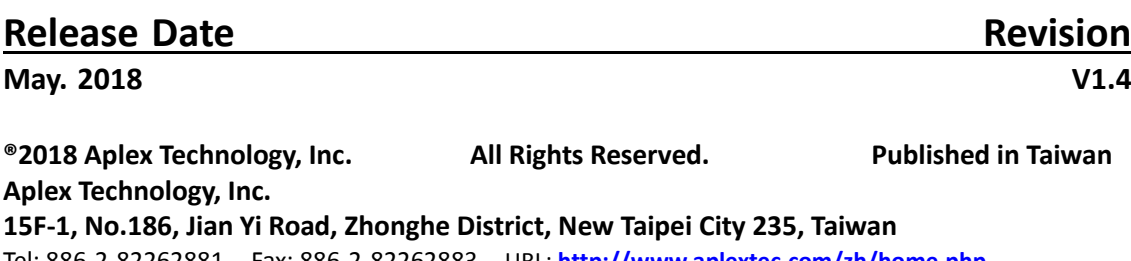

# **Revision History**

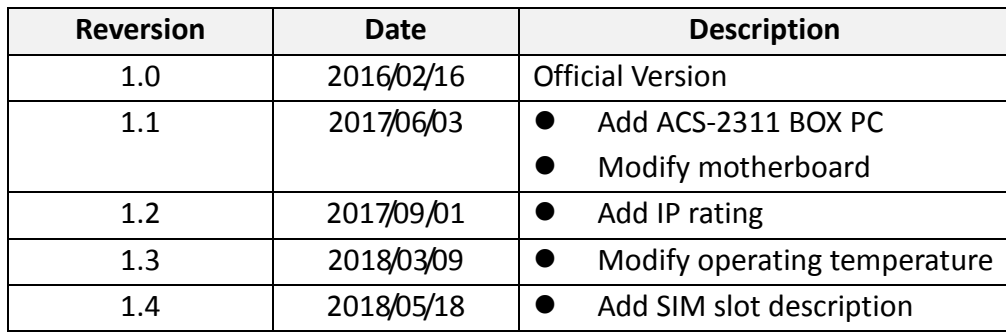

## **Warning!**

This equipment generates, uses and can radiate radio frequency energy and if not installed and used in accordance with the instructions manual, it may cause interference to radio communications. It has been tested and found to comply with the limits for a Class A computing device pursuant to FCC Rules, which are designed to provide reasonable protection against such interference when operated in a commercial environment. Operation of this equipment in a residential area is likely to cause interference in which case the user at his own expense will be required to take whatever measures may be required to correct the interference.

Electric Shock Hazard – Do not operate the machine with its back cover removed. There are dangerous high voltages inside.

### **Disclaimer**

**This information in this document is subject to change without notice. In no event shall Aplex Technology Inc. be liable for damages of any kind, whether incidental or consequential, arising from either the use or misuse of information in this document or in any related materials.**

### **Caution**

**Risk of explosion if the battery is replaced with an incorrect type. Batteries should be recycled where possible. Disposal of used batteries must be in accordance with local environmental regulations.**

### **Packing List**

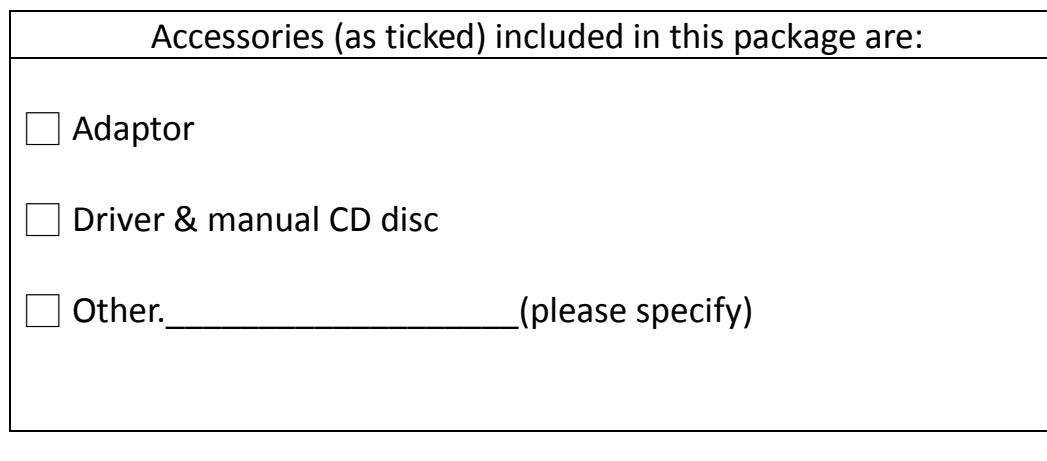

### **Safety Precautions**

Follow the messages below to prevent your systems from damage:

- ◆ Avoid your system from static electricity on all occasions.
- ◆ Prevent electric shock. Don't touch any components of this card when the card is power-on. Always disconnect power when the system is not in use.
- ◆ Disconnect power when you change any hardware devices. For instance, when you connect a jumper or install any cards, a surge of power may damage the electronic components or the whole system.

## **Table of Contents**

<span id="page-4-3"></span><span id="page-4-2"></span><span id="page-4-1"></span><span id="page-4-0"></span>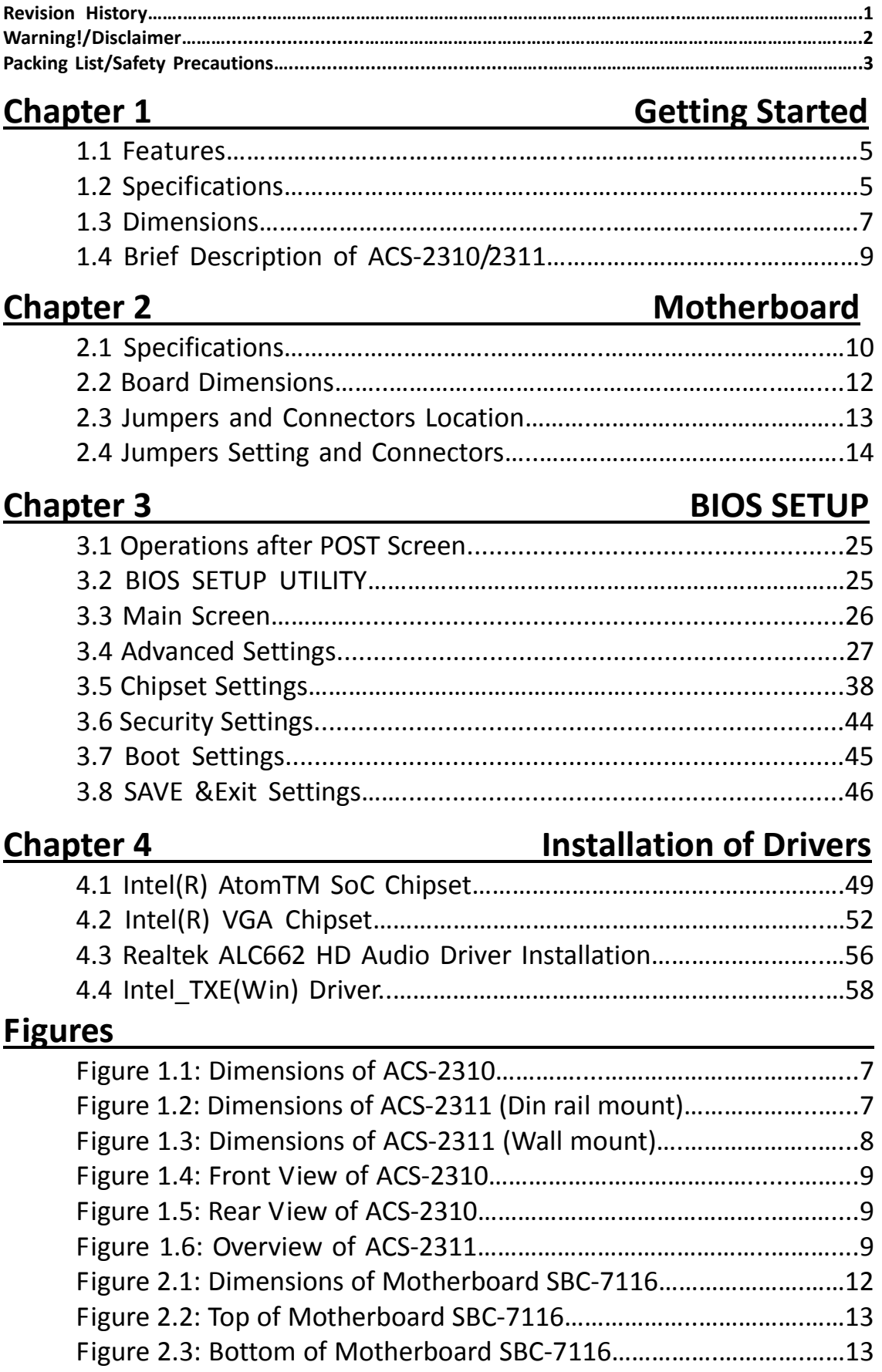

### <span id="page-5-1"></span><span id="page-5-0"></span>**1.1 [Features](#page-4-0)**

- Intel® Celeron® Processor N2930 1.83 GHz
- **•** Fanless and extendable I/O Design
- $\bullet$  1 x SO-DIMM DDR3L 1333MHz, up to 8GB
- Wide-ranging DC 9~36V Power Input
- $\bullet$  Ultra Slim design
- 1 x 2.5" SATA2 HDD Space

### <span id="page-5-2"></span>**1.2 [Specifications](#page-4-0)**

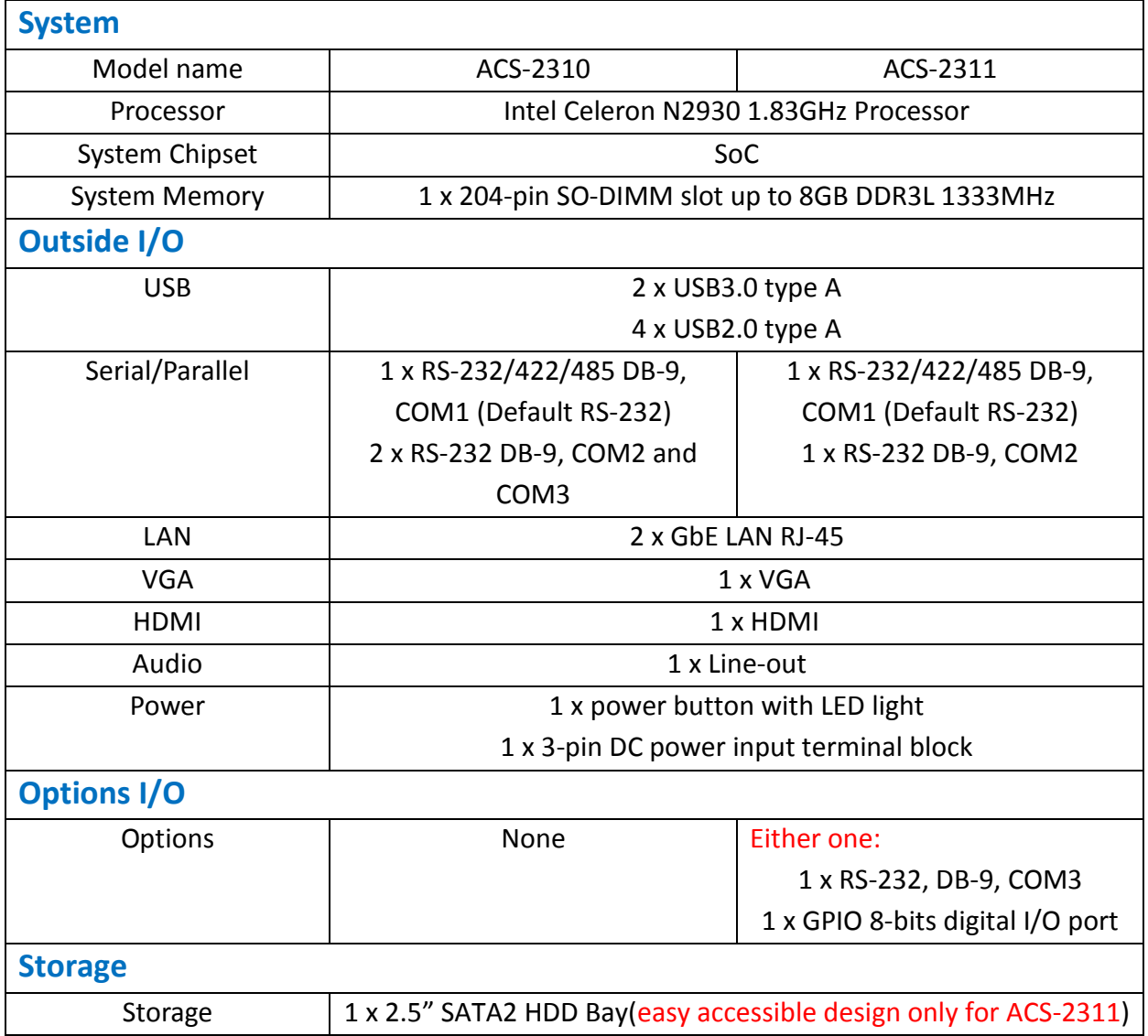

<span id="page-6-0"></span>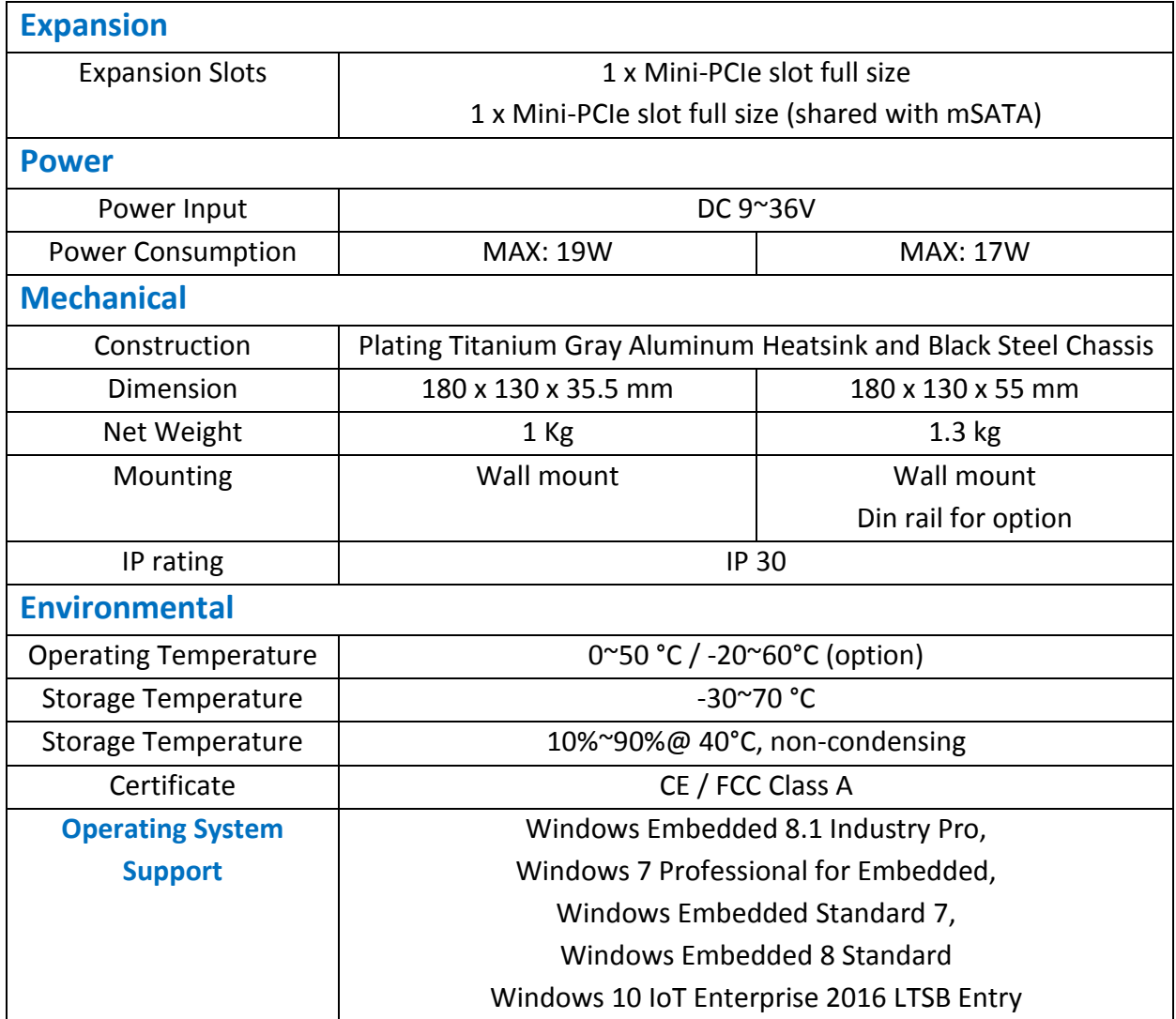

### **1.3 [Dimensions](#page-4-0)**

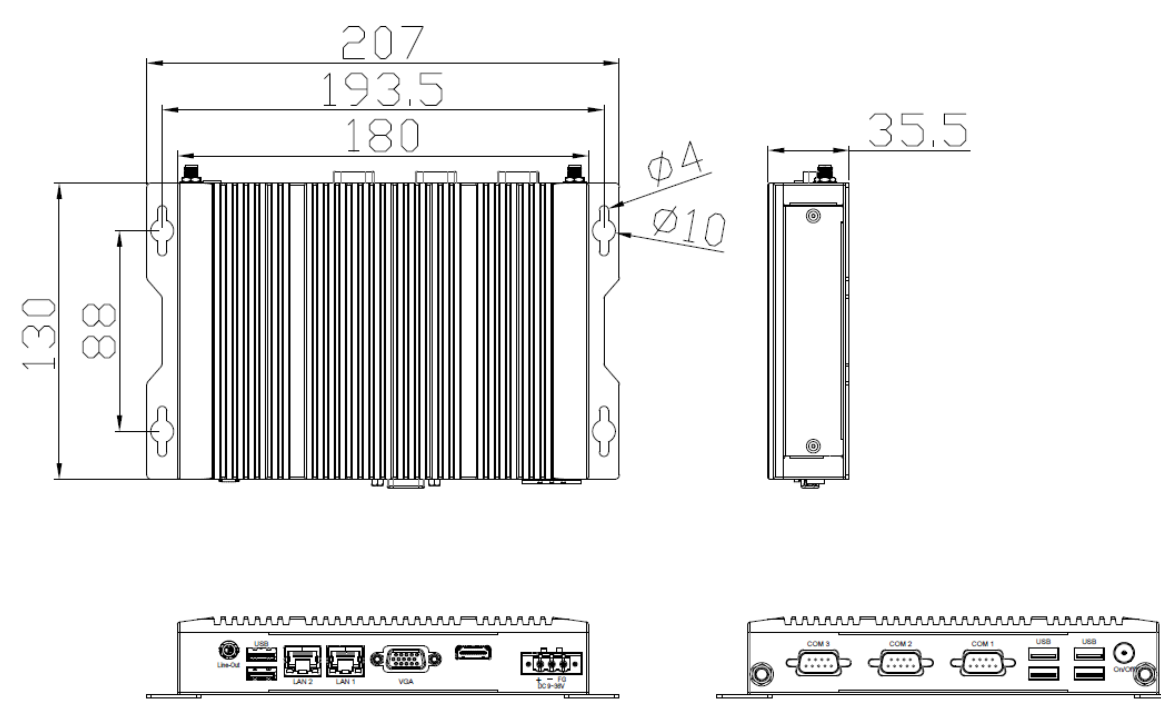

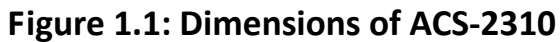

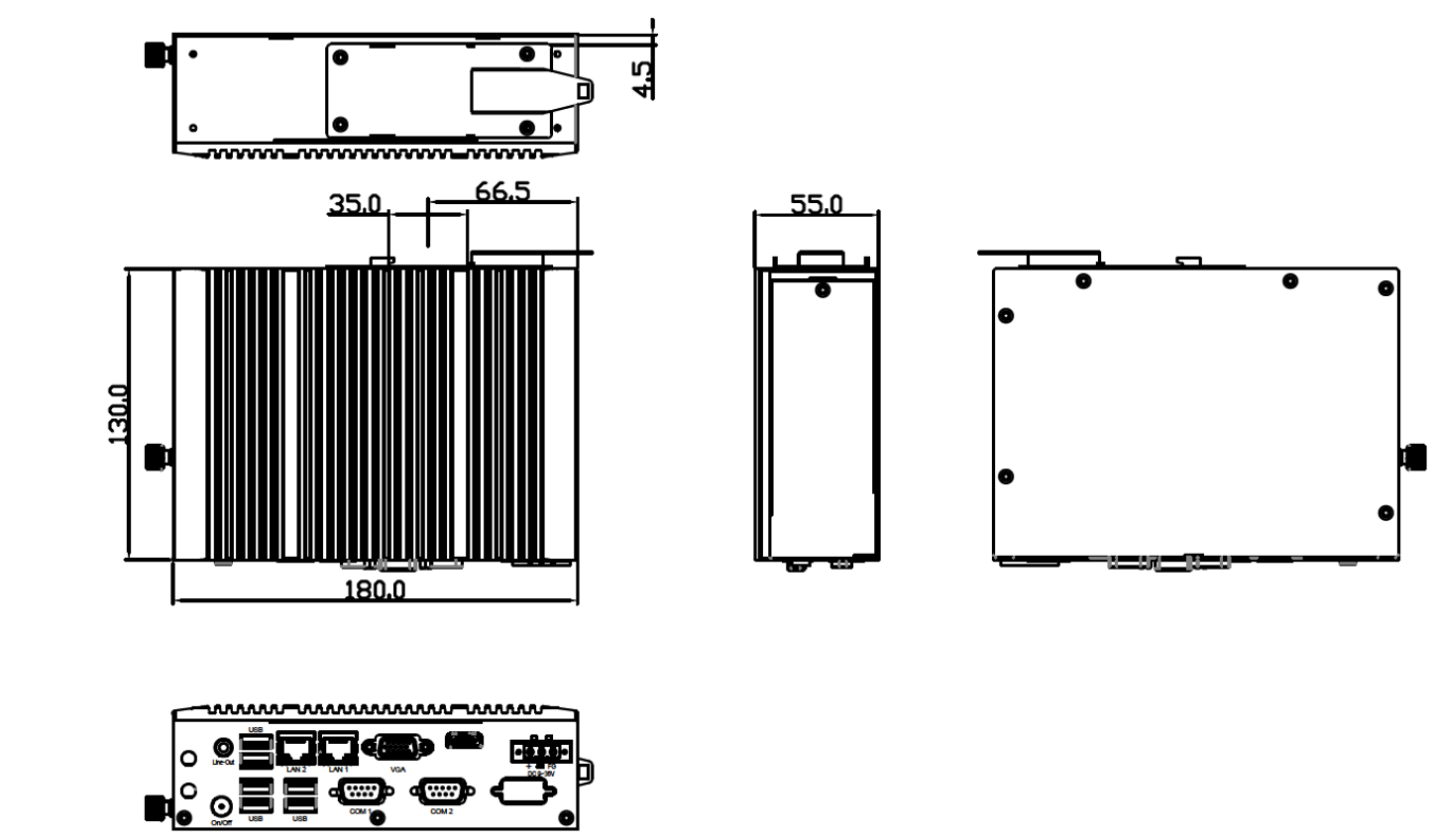

**Figure 1.2: Dimensions of ACS-2311 (Din rail mount)**

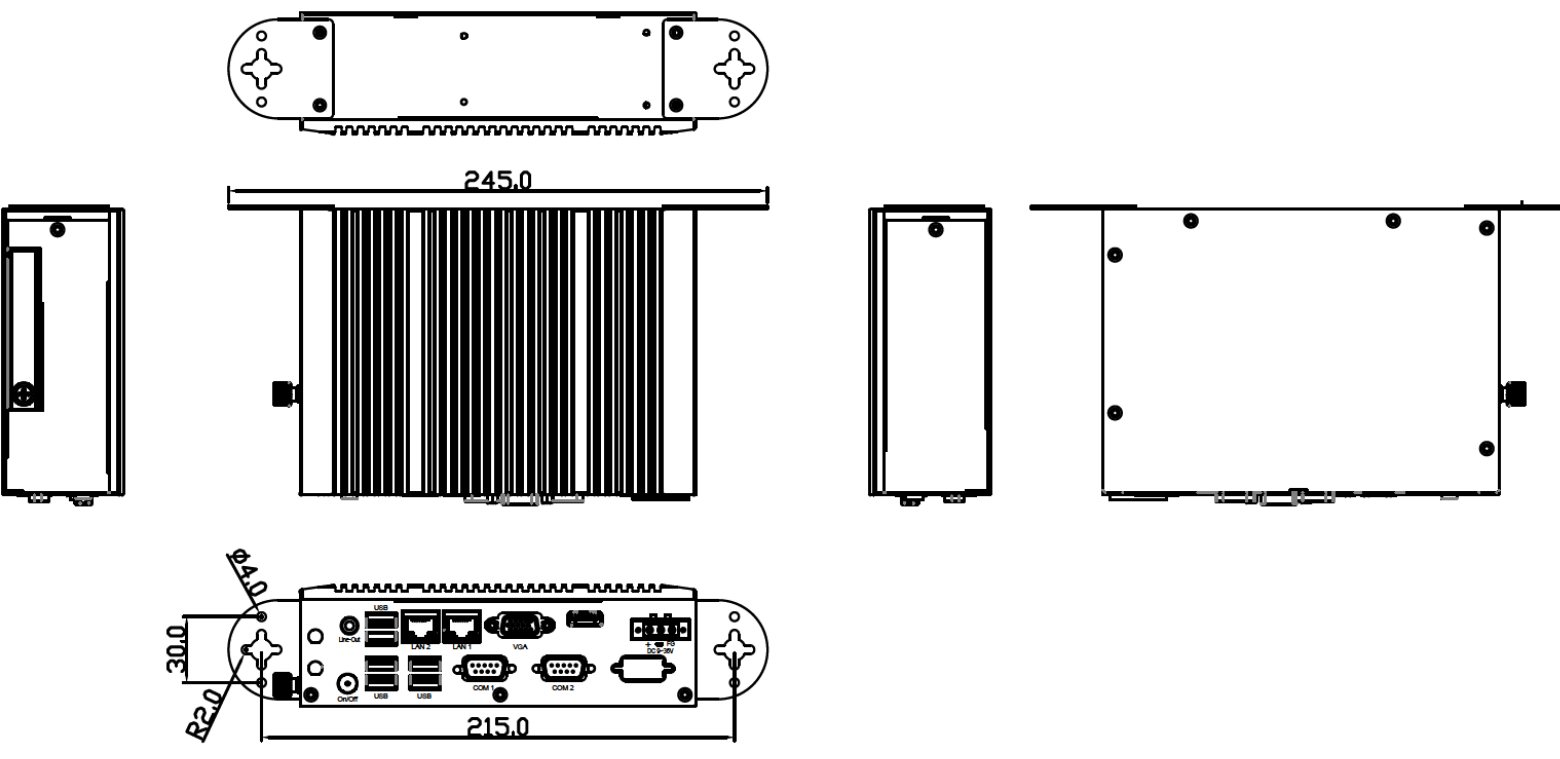

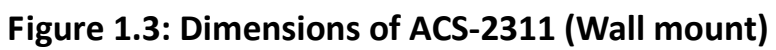

### <span id="page-9-0"></span>**1.4 [Brief Description of ACS-2](#page-4-0)310/2311**

The ACS-2310/2311 is a fanless design high-efficiency ultra slim BOX PC, powered by Intel Celeron N2930 1.83GHz processor and supports 1 x SO-DIMM DDR3L 1333MHz up to 8G memory. It comes with 2 x USB 3.0, 1 x VGA, 2 x LAN, 1 x line out, 4 x USB 2.0, and so on. It supports 1 x 2.5" SATA2 HDD space and DC 9~36V wide-ranging power input. The model has 1 x Mini-PCIe full size slot and 1 x Mini-PCIe slot full size (shared with mSATA) for expansion. The model is plating titanium gray aluminum heatsink and black steel chassis design. The ACS-2310/2311 works very well along with any of our display series and it absolutely can provide an easy way to perform control and field maintenance.

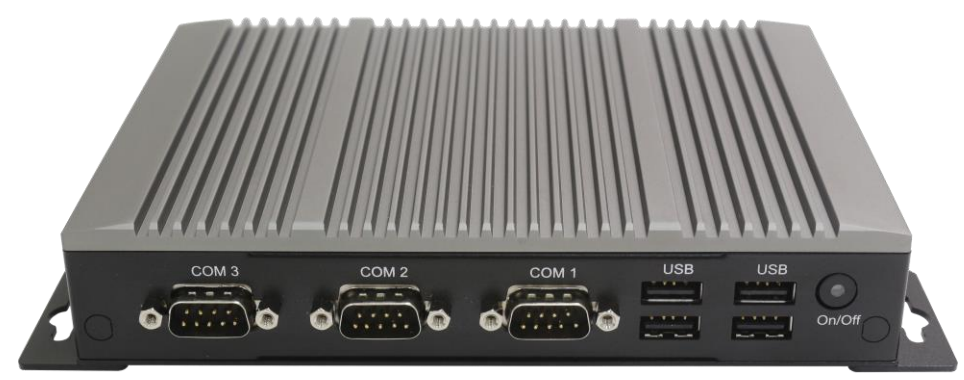

**Figure 1.4: Front View of ACS-2310**

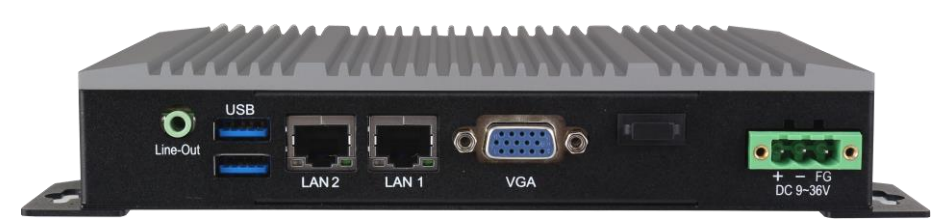

**Figure 1.5: Rear View of ACS-2310**

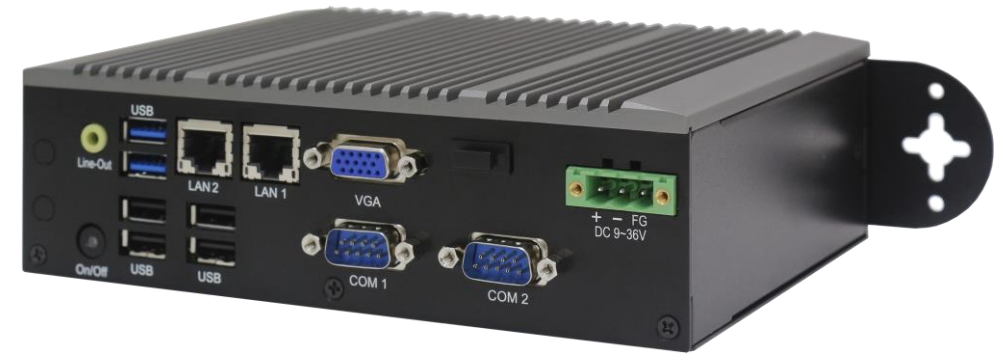

**Figure 1.6: Overview of ACS-2311**

<span id="page-10-2"></span><span id="page-10-0"></span>SBC-7116 is a 3.5" industrial motherboard developed on the basis of Intel BayTrail,which provides abundant peripheral interfaces to meet the needs of different customers.Also,it features two GbE ports, 4-COM ports and one Mini PCIE and one mSATA configuration. To satisfy the special needs of high-end customers, Due to its compact size, the product is widely used in various sectors of industrial control.

### <span id="page-10-1"></span>**[2.1 Specifications](#page-4-1)**

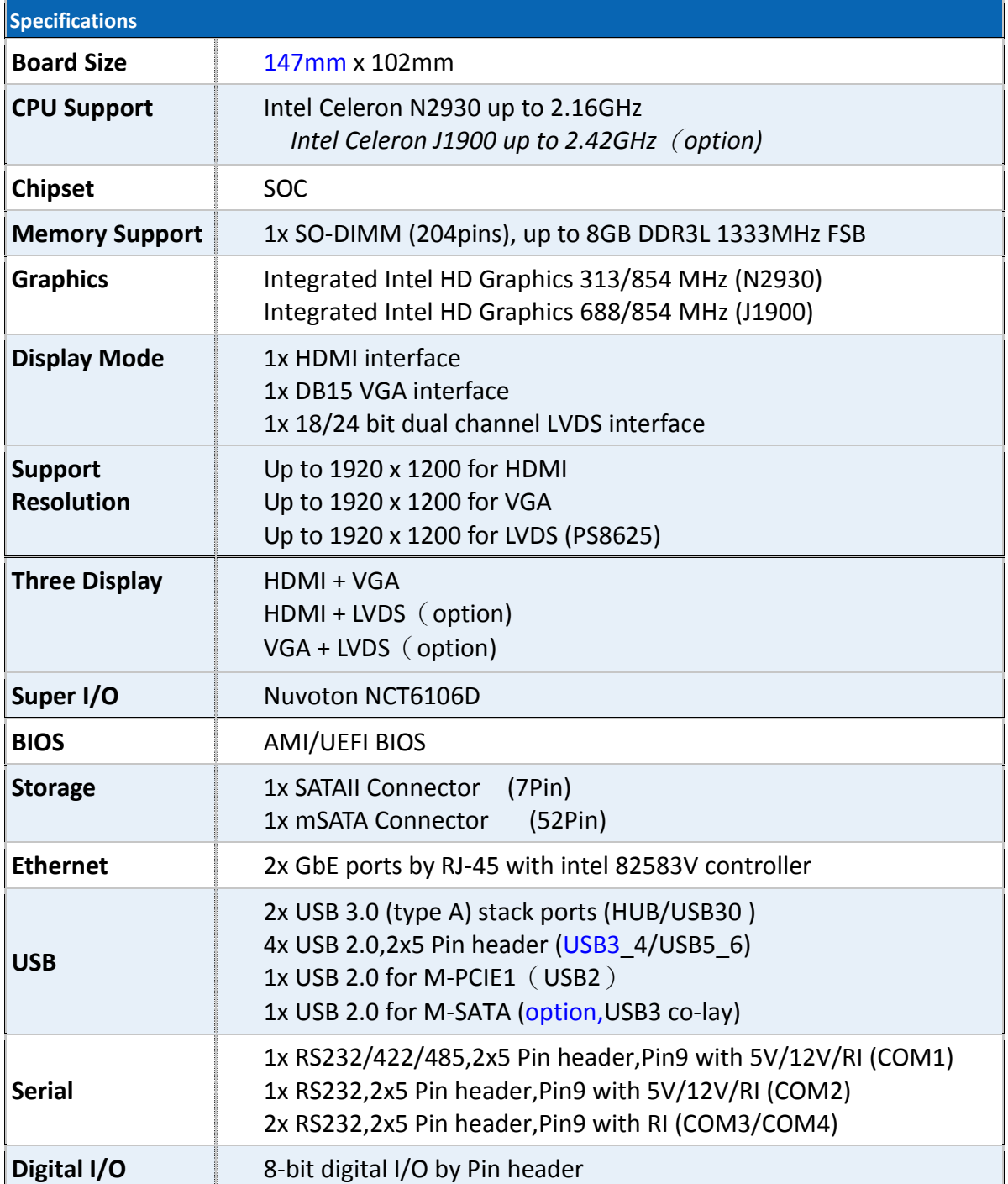

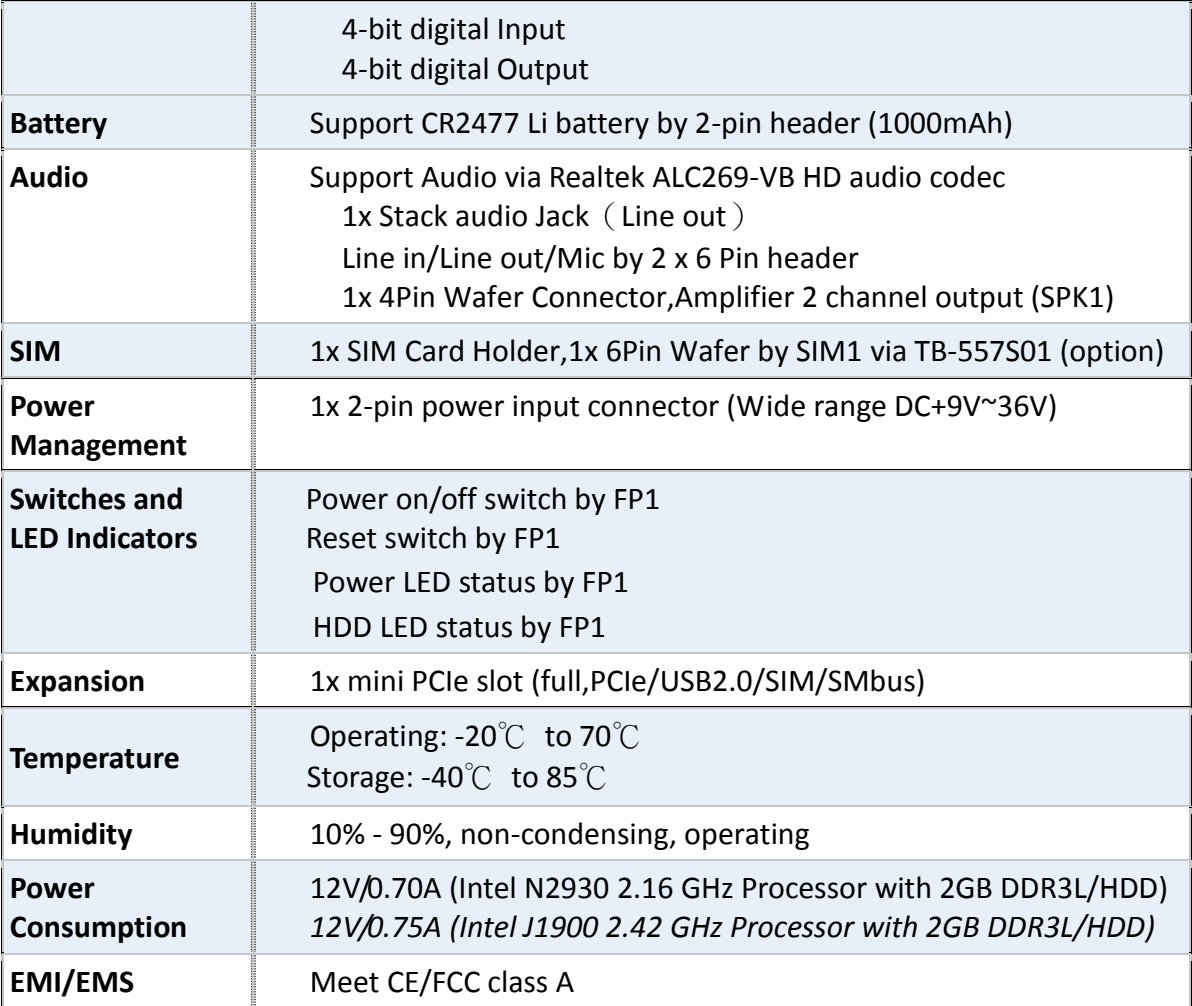

<span id="page-12-0"></span>**2.2 Board [Dimensions](#page-4-1)**

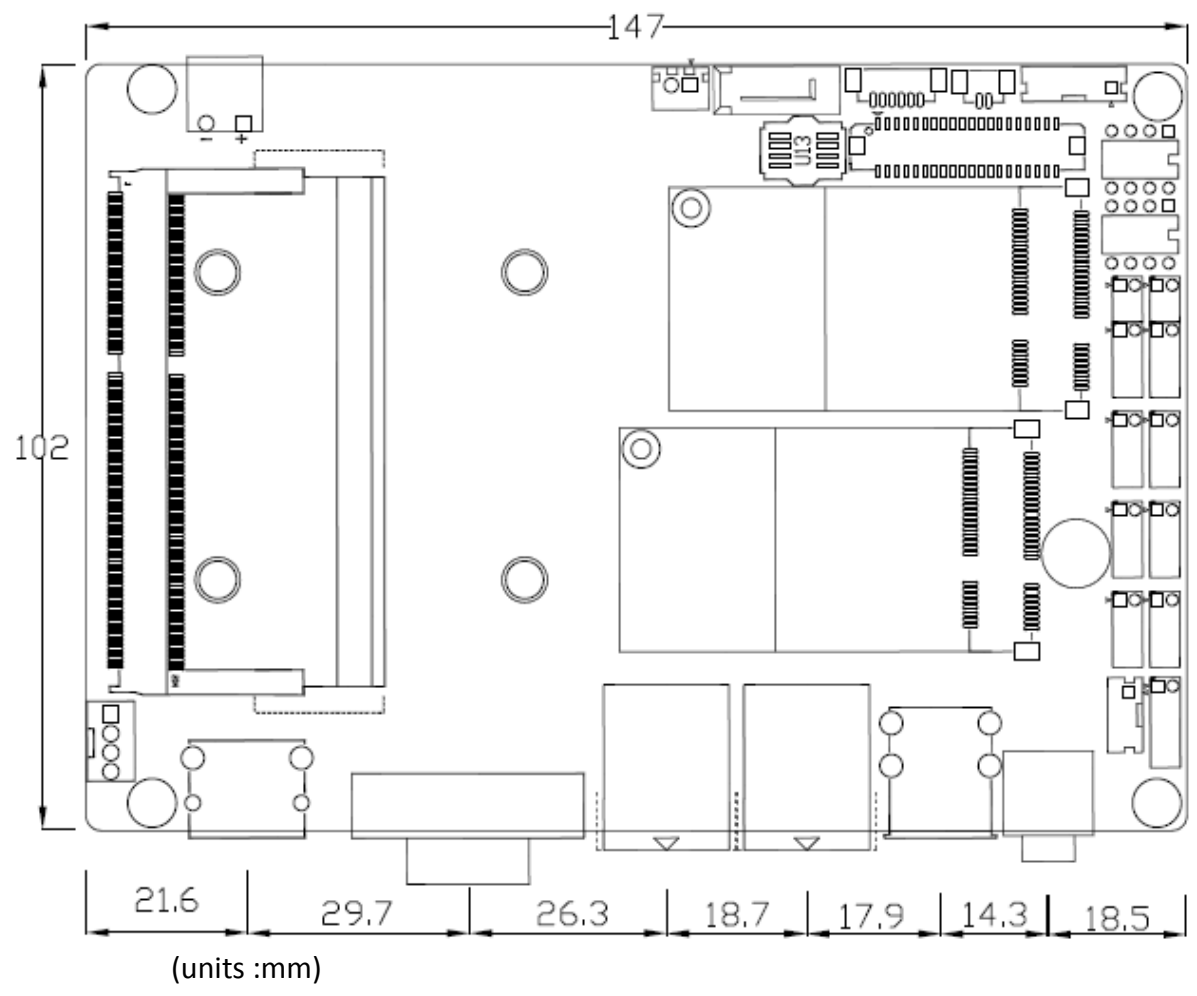

**Figure 2.1: Dimensions of motherboard SBC-7116**

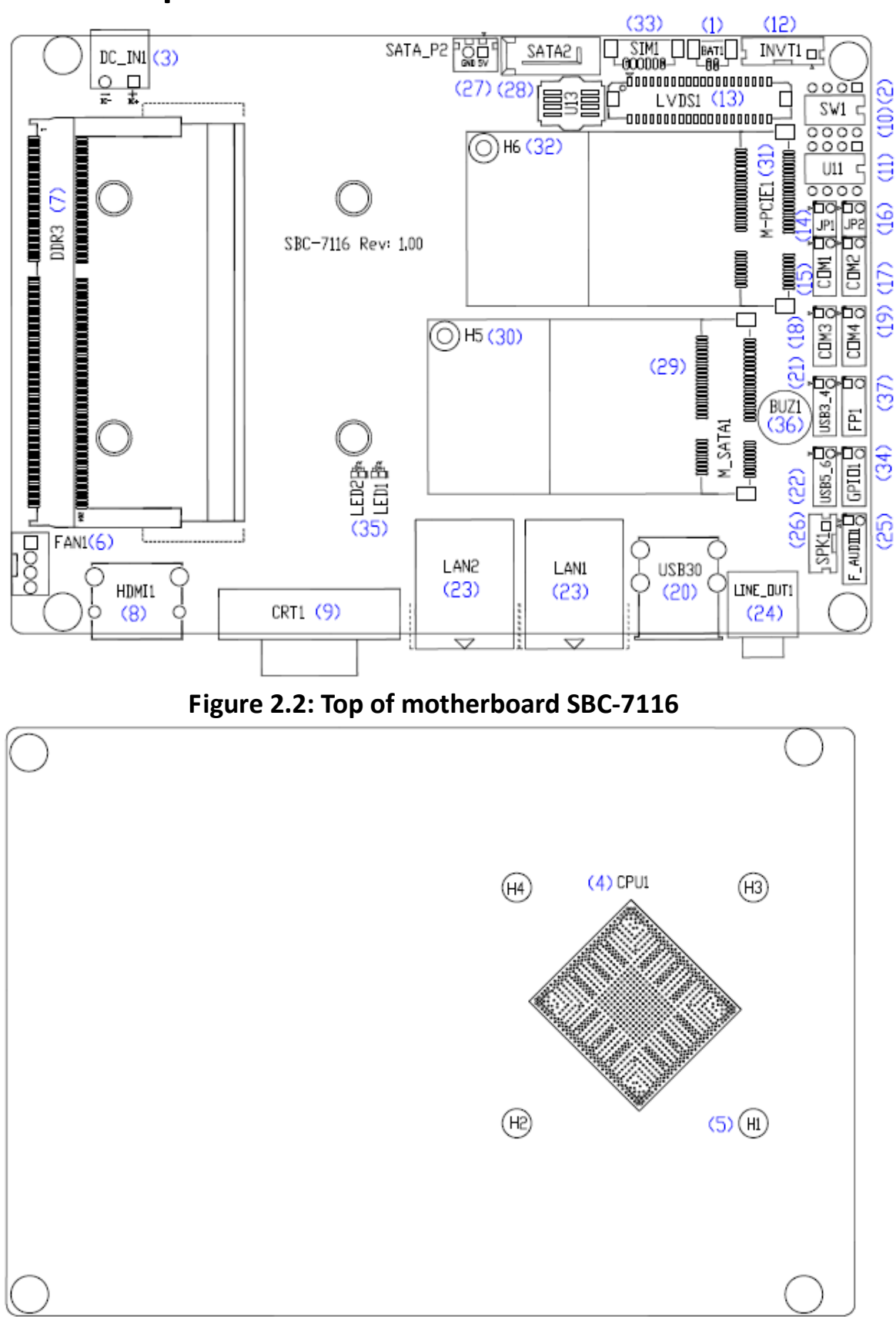

<span id="page-13-0"></span>**[2.3 Jumpers and Connectors Location](#page-4-1)** 

**Figure 2.3: Bottom of motherboard SBC-7116**

### <span id="page-14-0"></span>**[2.4 Jumpers Setting and Connectors](#page-4-1)**

### **1. BAT1 :**

(1.25mm Pitch 1x2 wafer Pin Header) 3.0V Li battery is embedded to provide power for CMOS.

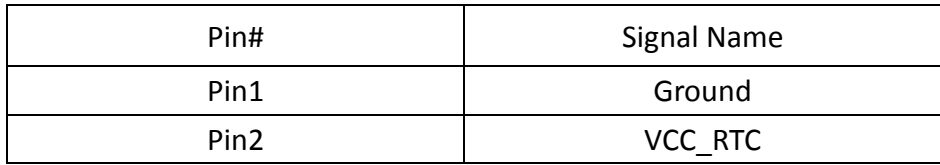

### **2. SW1(1**,**2):**

(Swich),ATX Power and Auto Power on jumper setting**.**

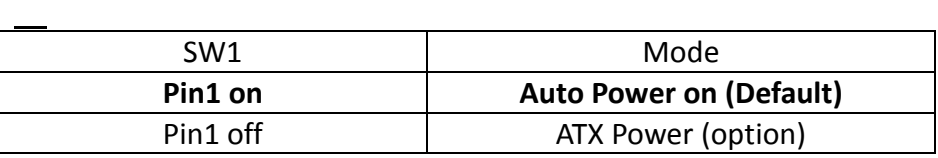

CMOS clear swich, CMOS clear operation will permanently reset old BIOS settings to factory defaults.

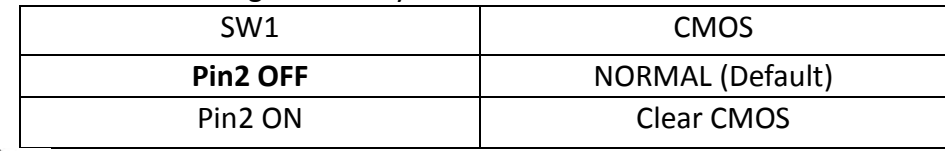

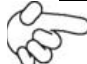

### **Procedures of CMOS clear:**

- a) Turn off the system and unplug the power cord from the power outlet.
- b) To clear the CMOS settings, use the swich to Pin2 on for about 3 seconds then move the swich Pin2 off.
- c) Power on the system again.
- d) When entering the POST screen, press the <DEL> key to enter CMOS Setup Utility to load optimal defaults.
- e) After the above operations, save changes and exit BIOS Setup.

### **3. DC\_IN1:**

(5.08mm Pitch 1x2 Pin Connector),DC12V System power input

connector。

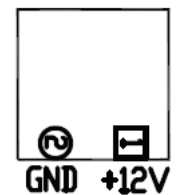

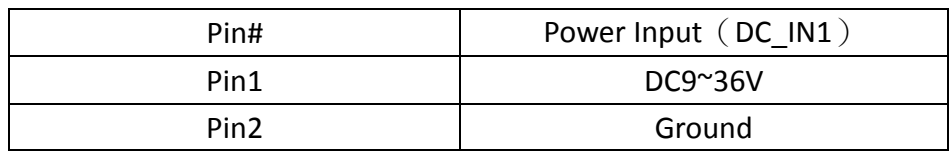

### **4. CPU1:**

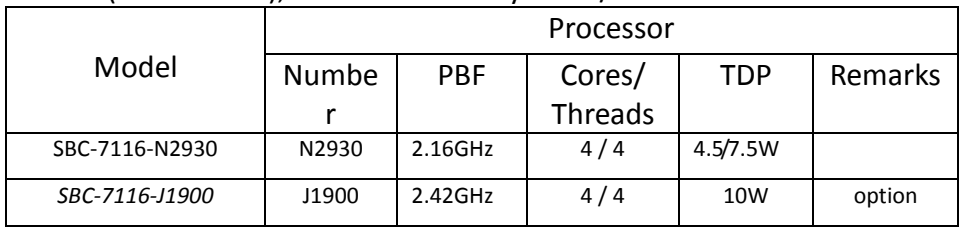

(FCBGA1170), onboard Intel Bay trail-I/M Processors.

### **5. H1/H2/H3/H4(CPU SCREW HOLES):**

CPU FAN SCREW HOLES, Four screw holes for fixed CPU Cooler assemble.

### **6. FAN1:**

(2.54mm Pitch 1x4 Pin Header),Fan connector, cooling fans can be connected directly for use. You may set the rotation condition of cooling fan in menu of BIOS CMOS Setup.

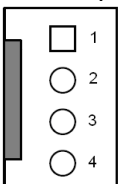

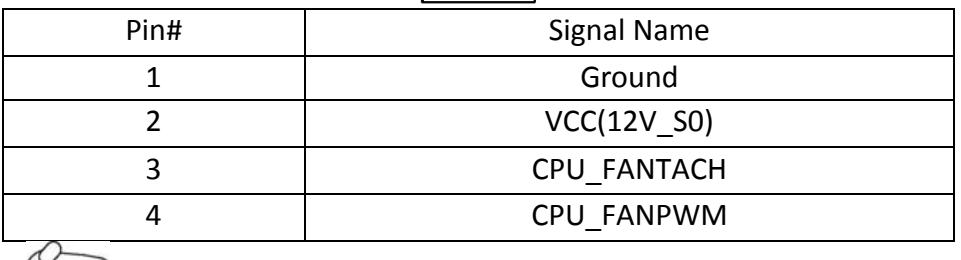

Note:

Output power of cooling fan must be limited under 5W.

#### **7. DDR3:**

(SO-DIMM 204Pin socket), DDR3L memory socket, the socket is located at the top of the board and supports 204Pin 1.35V DDR3L 1333MHz FSB SO-DIMM memory module up to 8GB.

#### **8. HDMI1:**

(HDMI 19P Connector), High Definition Multimedia Interface connector.

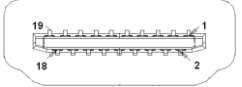

#### **9. CRT1:**

(CRT Connector DB15),Video Graphic Array Port, provide high-quality video output.

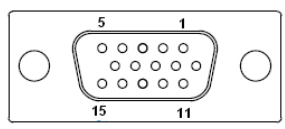

### **10. SW1(PIN3**,**PIN4):**

(Swich),18bit or 24bit LVDS setting**.**

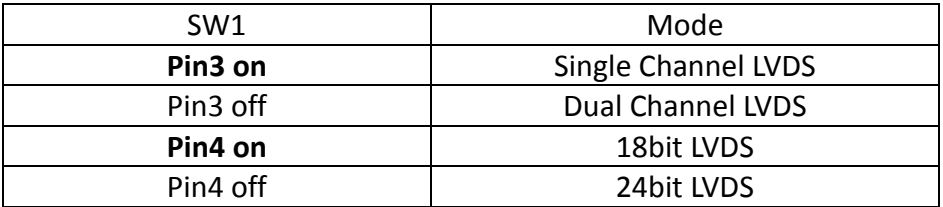

### **11. U11:**

AT24C02-DIP8, The EEPROM IC (U11) is the set of LVDS resolution. If you need other resolution settings, please upgrade U11 data.

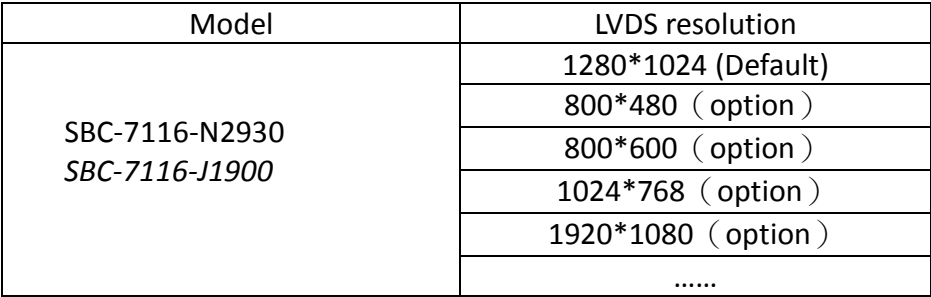

### **12. INVT1:**

LVDS.

(2.0mm Pitch 1x6 wafer Pin Header), Backlight control connector for

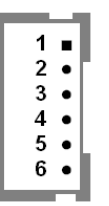

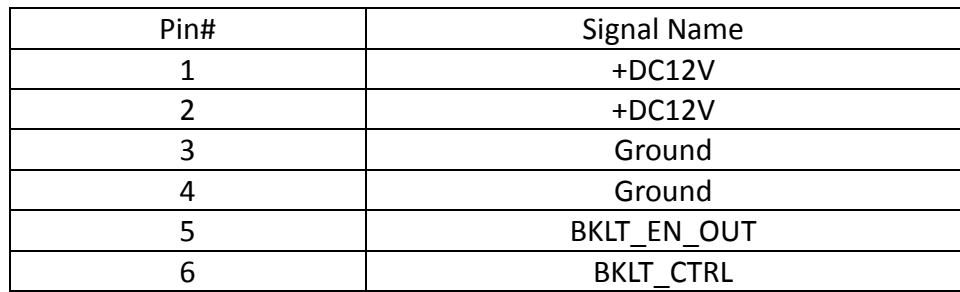

### **13. LVDS1**:

(1.25mm Pitch 2x20 Connector,DF13-40P),For 18/24-bit LVDS output connector,Fully supported by Parad PS8625(DDI1 to LVDS), the interface features dual channel 24-bit output. Low Voltage Differential Signaling, A high speed, low power data transmission standard used for display connections to LCD panels.

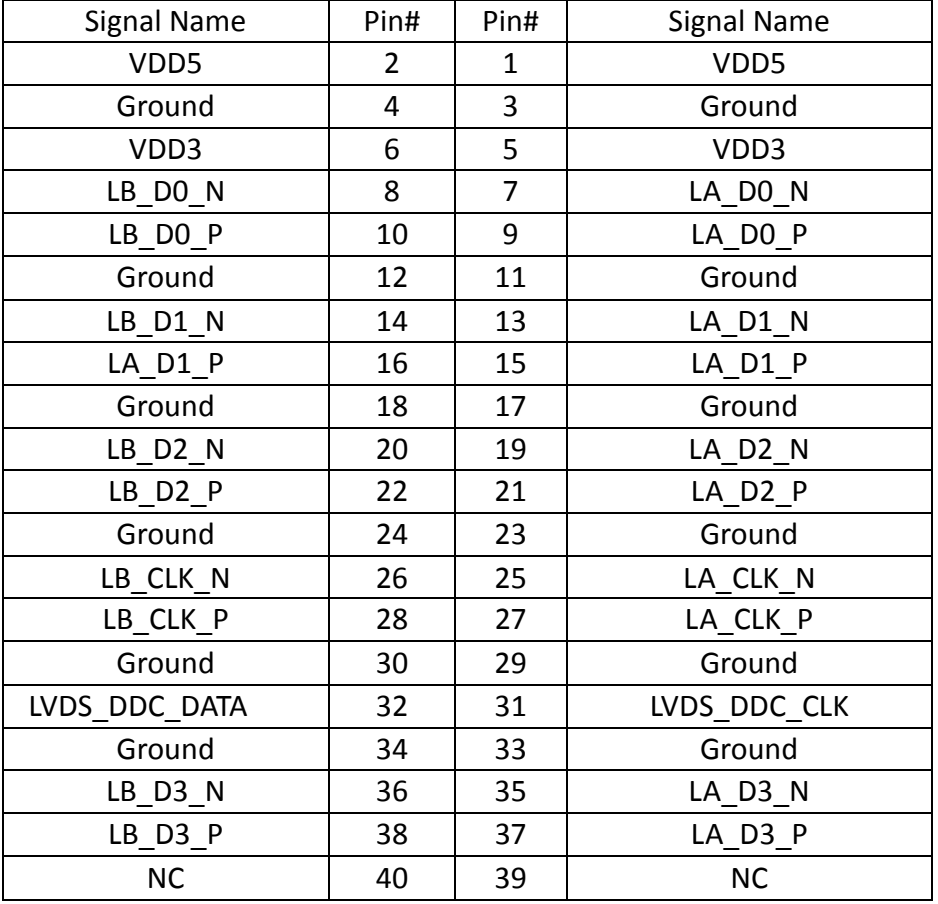

### **14. JP1:**

(2.0mm Pitch 2x3 Pin Header),COM1 jumper setting, pin 1~6 are used to select signal out of pin 9 of COM1 port.

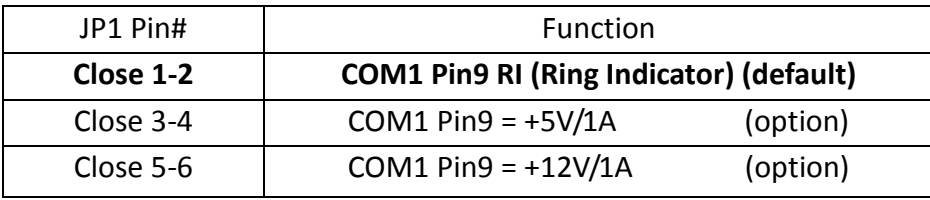

### **15. COM1:**

(2.0mm Pitch 2X5 Pin Header),COM1 Port, standard RS232 ports are provided. They can be used directly via COM cable connection.

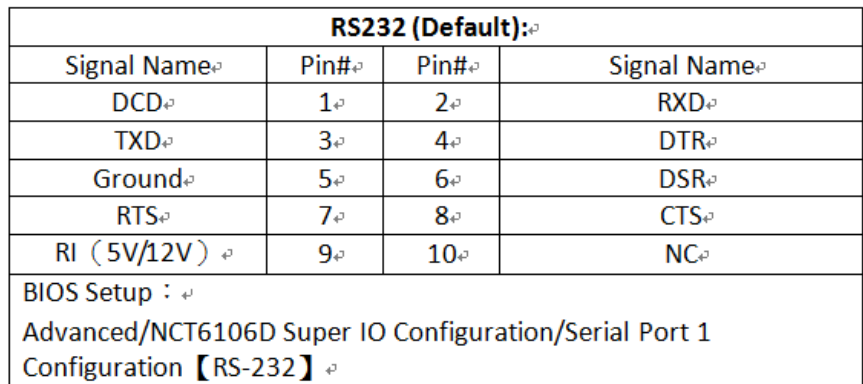

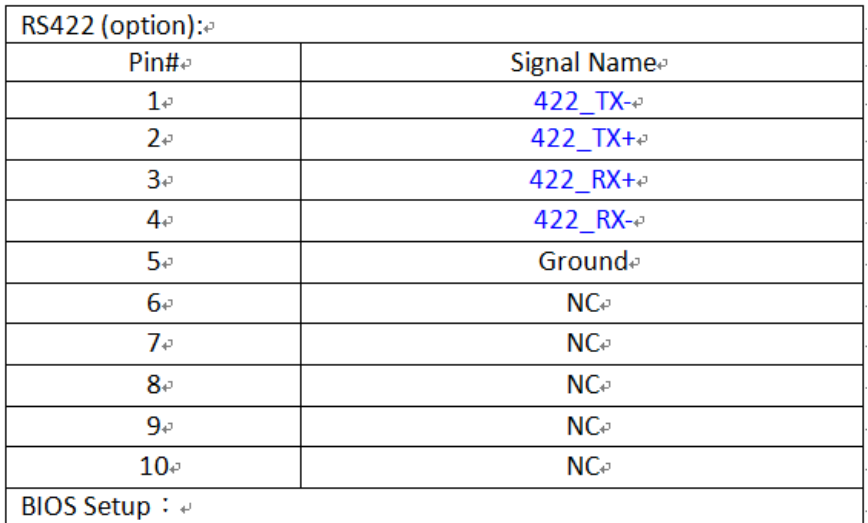

Advanced/NCT6106D Super IO Configuration/Serial Port 1 Configuration [RS-422]  $\sqrt{ }$ 

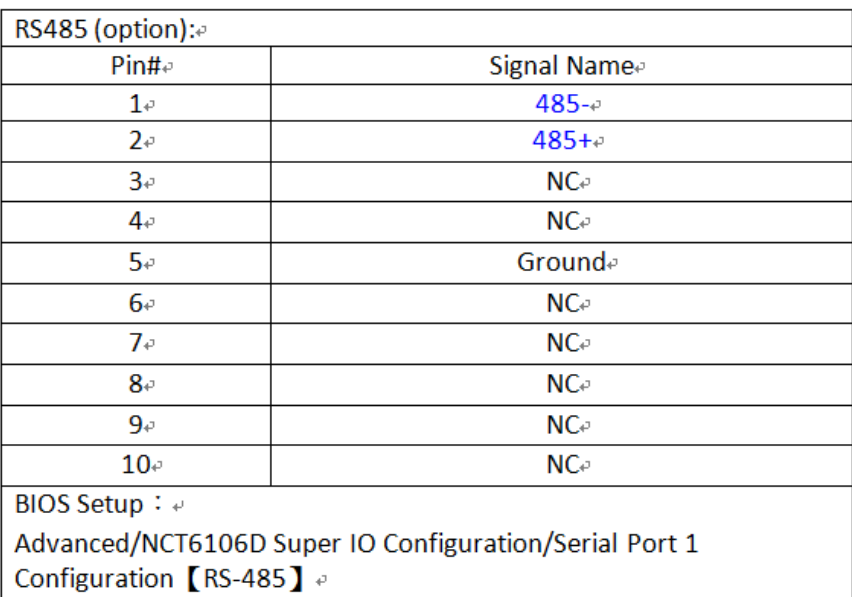

### **16. JP2:**

(2.0mm Pitch 2x3 Pin Header),COM2 jumper setting, pin 1~6 are used to select signal out of pin 9 of COM2 port.

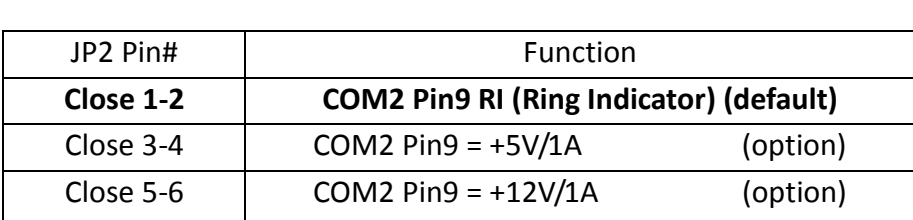

### **17. COM2:**

(2.0mm Pitch 2X5 Pin Header),COM2 Port, standard RS232 ports are provided. They can be used directly via COM cable connection.

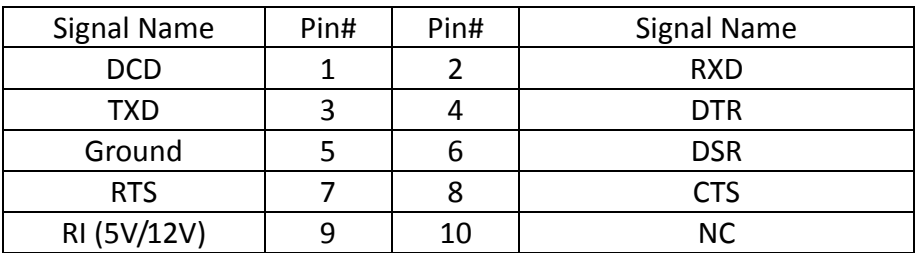

### **18. COM3:**

(2.0mm Pitch 2X5 Pin Header),COM3 Port, standard RS232 ports are provided. They can be used directly via COM cable connection.

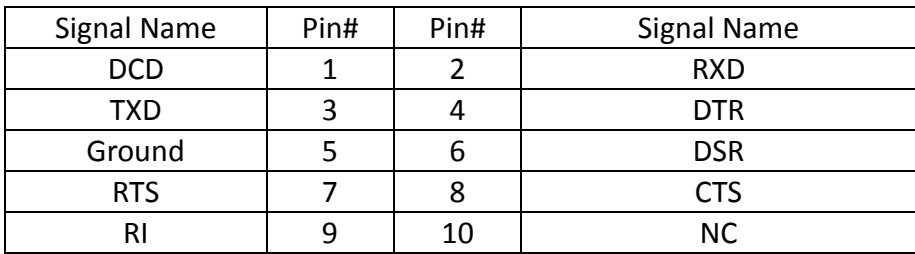

### **19. COM4:**

(2.0mm Pitch 2X5 Pin Header),COM4 Port, standard RS232 ports are provided. They can be used directly via COM cable connection.

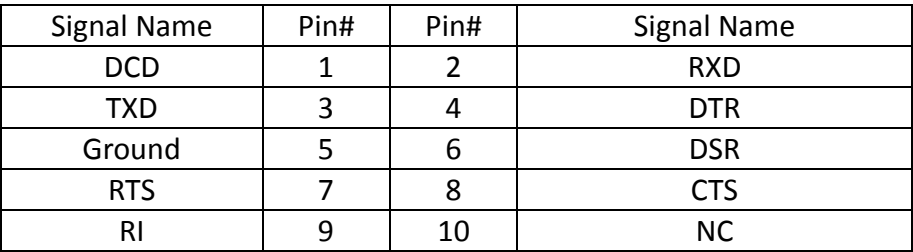

### **20. USB30:**

 **E-USB3-1/E-USB3-2**:(Double stack USB typeA),Rear USB 3.0 connector, it provides up to 2 USB3.0 ports,USB 3.0 allows data transfers up to 5.0Gb/s ,support USB2.0 and full-speed and low-speed signaling.

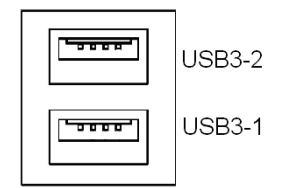

### **Each USB Type A Receptacle (2 Ports) Current limited value is 2.0A. If the external USB device current exceeds 2.0A, please separate connectors into different Receptacle.**

### **21. USB3\_4:**

(2.0mm Pitch 2x5 Pin Header), USB2.0 connector, it provides two USB ports via a dedicated USB cable, speed up to 480Mb/s.

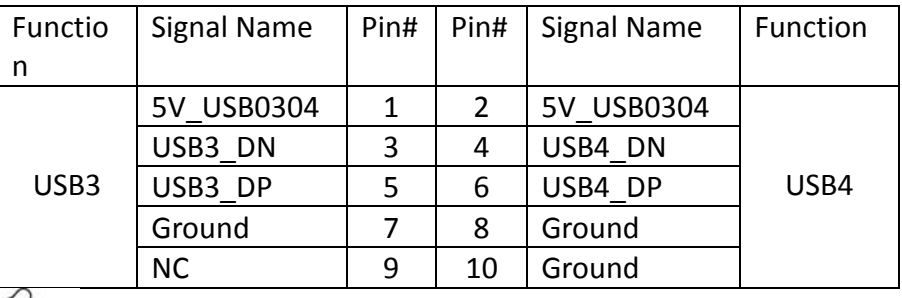

Note:

Before connection, make sure that pinout of the USB Cable is in accordance with that of the said tables. Any inconformity may cause system down and even hardware damages.

### **Each USB Type A Receptacle (2 Ports) Current limited value is 2.0A. If the external USB device current exceeds 2.0A, please separate connectors into different Receptacle.**

### **22. USB5\_6:**

(2.0mm Pitch 2x5 Pin Header), USB2.0 connector, it provides two USB ports via a dedicated USB cable, speed up to 480Mb/s.

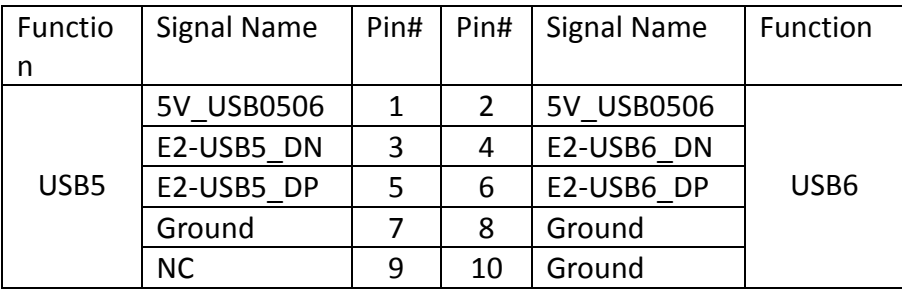

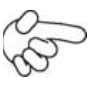

Note:

Before connection, make sure that pinout of the USB Cable is in accordance with that of the said tables. Any inconformity may cause system down and even hardware damages.

**Each USB Type A Receptacle (2 Ports) Current limited value is 2.0A. If the external USB device current exceeds 2.0A, please separate connectors into different Receptacle.**

### **23. LAN1/LAN2:**

(RJ45 Connector), Rear LAN port, Two standard 10/100/1000M RJ-45 Ethernet ports are provided. Used Intel 82583V chipset.

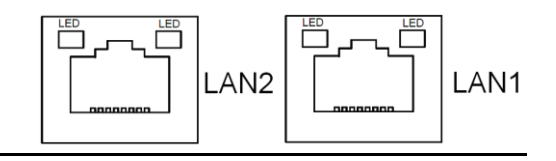

### **24. LINE\_OUT1:**

.<br>.

(Diameter 3.5mm Three stack Jack), High Definition Audio port, An onboard Realtek ALC269-VB codec is used to provide high quality audio I/O ports.

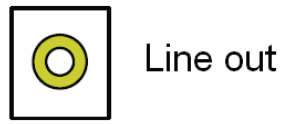

### **25. F\_AUDIO1:**

(2.0mm Pitch 2x6 Pin Header), Front Audio, An onboard Realtek ALC269-VB codec is used to provide high-quality audio I/O ports. Line Out can be connected to a headphone or amplifier. Line In is used for the connection of external audio source via a Line in cable. MIC is the port for microphone input audio.

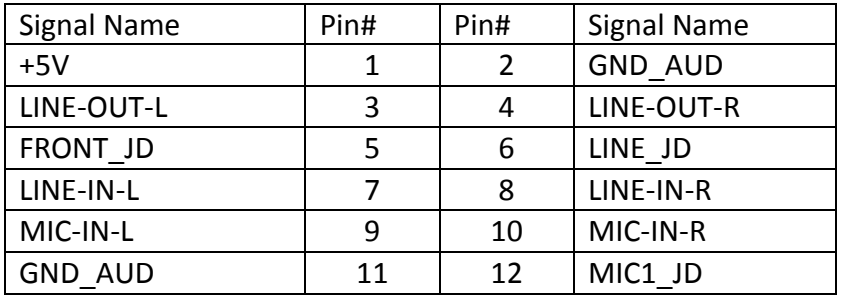

### **26. SPK1**:

(2.0mm Pitch 1x4 Wafer Pin Header),support a stereo Class-D Speaker Amplifier with 2 watt per channel output power

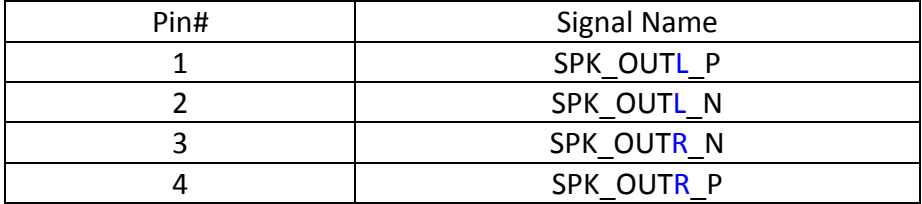

### **27. SATA\_P2:**

(2.5mm Pitch 1x2 Wafer Pin Header), Two onboard 5V output connectors are reserved to provide power for SATA devices.

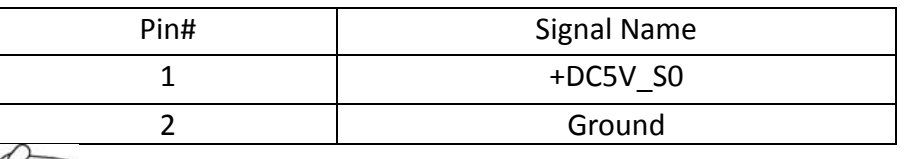

### $\widetilde{\otimes}$  Note:

**Output current of the connector must not be above 1A.** 

### **28. SATA2:**

(SATA 7P), SATA Connectors, one SATA connectors are provided, SATA2 transfer speed up to 3.0Gb/s.

### **29. M\_SATA1:**

(50.95mmx30mm Socket 52Pin), mSATA socket, it is located at the top, it supports mini PCIe devices with LPCbus and SMbus and mSATA signal.**B2 mSATA bus** for flash disk signal.

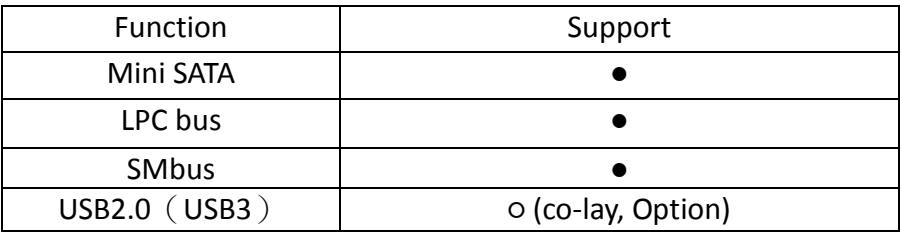

#### **30. H5:**

M\_SATA1 SCREW HOLES.

H5 for mini MSATA card (50.95mmx30mm Socket 52 Pin) assemble.

### **31. M-PCIE1**:

(Socket 52Pin),mini PCIe socket, it is located at the top, it supports mini PCIe devices with USB2.0 and SIM and SMBUS and PCIe signal. MPCIe card size is 30 x 50.95mm.

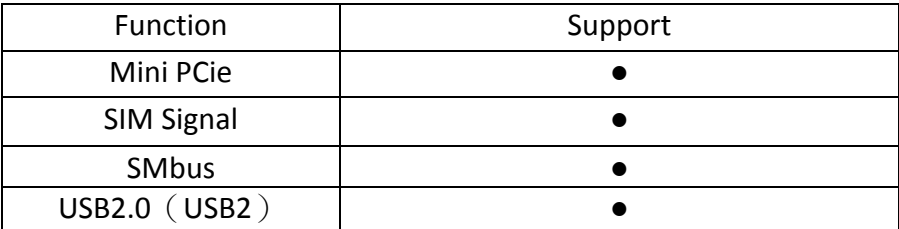

#### **32. H6:**

M-PCIE1 SCREW HOLES, H6 for mini PCIE card (30mmx50.95mm) assemble.

### **33. SIM1:**

(2.0mm Pitch 1x6 Pin Wafer Header), Support SIM Card devices.

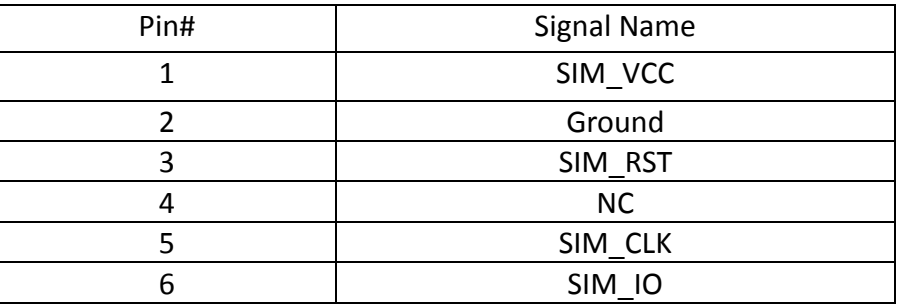

### **34. GPIO1:**

(2.0mm Pitch 2x5 Pin Connector),General-purpose input/output port, it provides a group of self-programming interfaces to customers for flexible use.

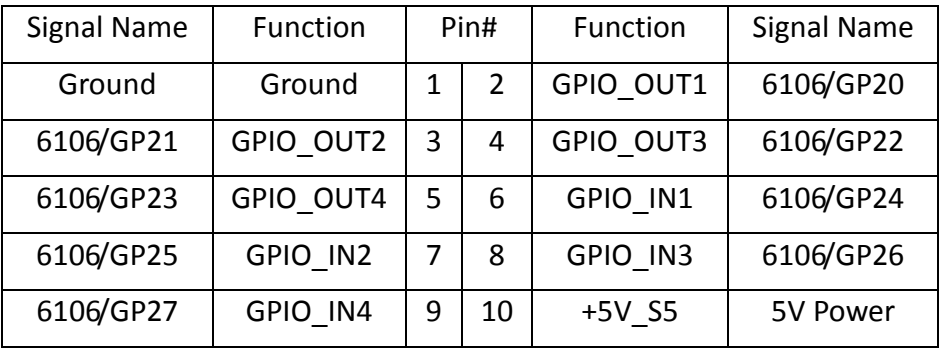

### **35. LED1/LED2**:

LED1 STATUS. Green LED for Motherboard Power status. LED2 STATUS. Green LED for Motherboard Standby Power Good status.

#### **36. BUZZER1:**

Onboard buzzer.

#### **37. FP1:**

(2.0mm Pitch 2X5 Pin Header), Front panel connector.

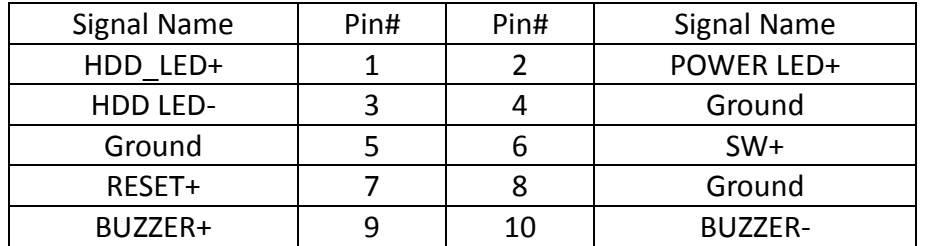

- Pin1-3: **HDD LED**, They are used to connect hard disk activity LED. The LED blinks when the hard disk is reading or writing data.
- Pin2-4: **POWER LED**, They are used to connect power LED. When the system is powered on or under S0/S1 state, the LED is normally on; when the system is under S4/S5 state, the LED is off.
- Pin5-6: **POWER on/off Button**, They are used to connect power switch button. The two pins are disconnected under normal condition. You may short them temporarily to realize system startup & shutdown or awaken the system from sleep state.
- Pin7-8: **RESET Button**, They are used to connect reset button. The two pins are dis-connected under normal condition. You may short them temporarily to realize system reset. Pin9-10: **BUZZER**, They are used to connect buzzer.

### Note:

When connecting LEDs and buzzer, pay special attention to the signal polarity. Make sure that the connector pins have a one-to-one correspondence with chassis wiring, or it may cause boot up failure.

### **[3.1 Operations after POST Screen](#page-4-2)**

After CMOS discharge or BIOS flashing operation,.Press [Delete] key to enter CMOS Setup.

<span id="page-25-0"></span>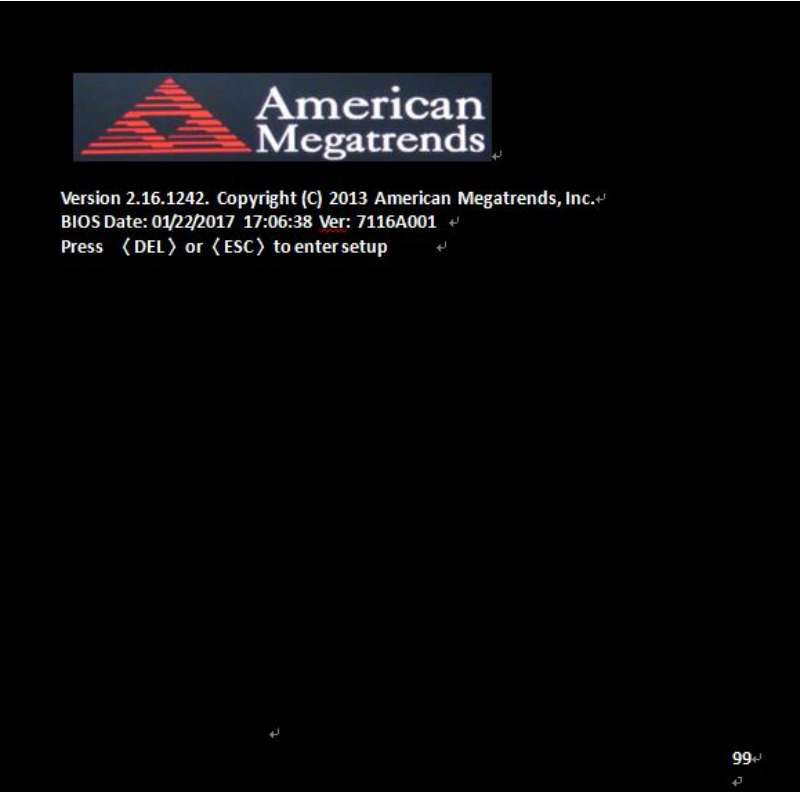

After optimizing and exiting CMOS Setup

### <span id="page-25-1"></span>**[3.2 BIOS SETUP UTILITY](#page-4-2)**

Press [Delete] key to enter BIOS Setup utility during POST, and then a main menu containing system summary information will appear.

### <span id="page-26-0"></span>**[3.3 Main](#page-4-2) Settings**

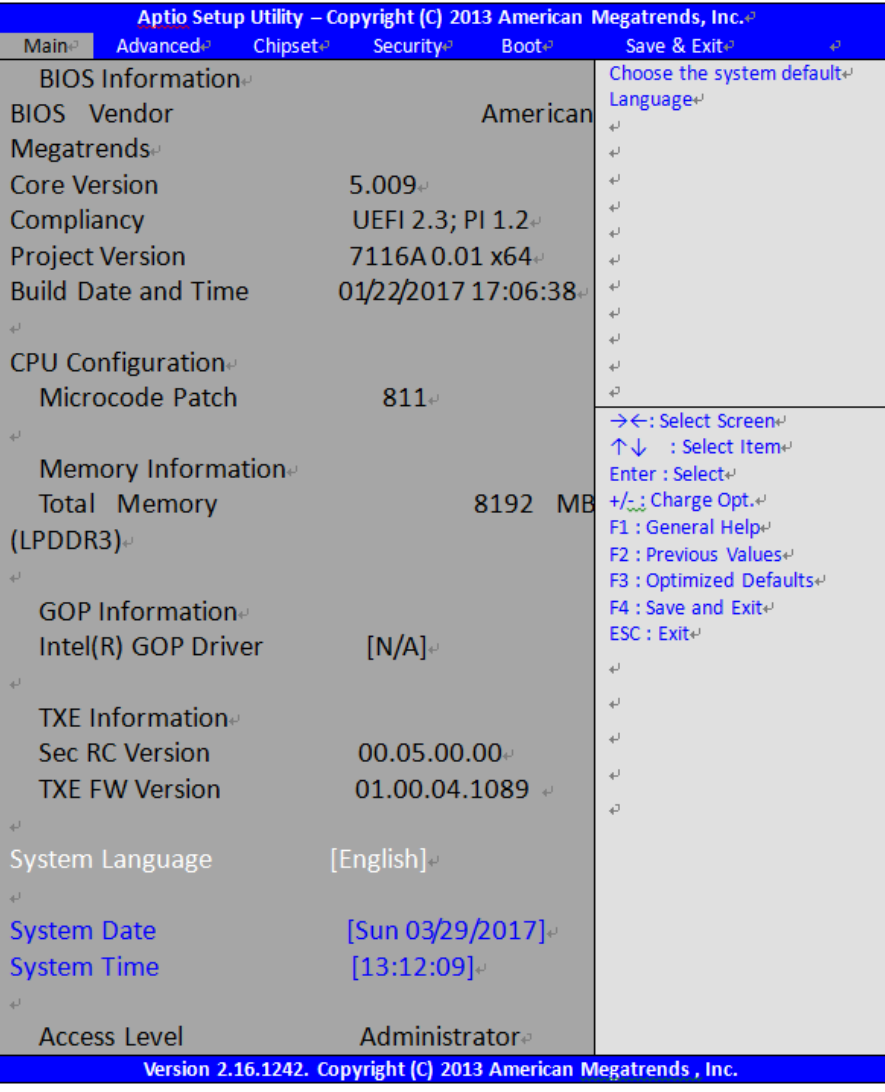

### **System Time:**

Set the system time, the time format is:

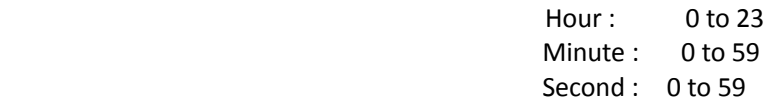

#### **System Date:**

Set the system date, the date format is:

**Day**: Note that the 'Day' automatically changes when you set

the date.

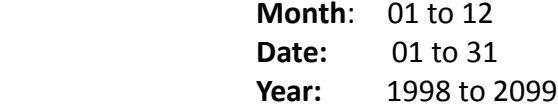

### <span id="page-27-0"></span>**[3.4 Advanced Settings](#page-4-2)**

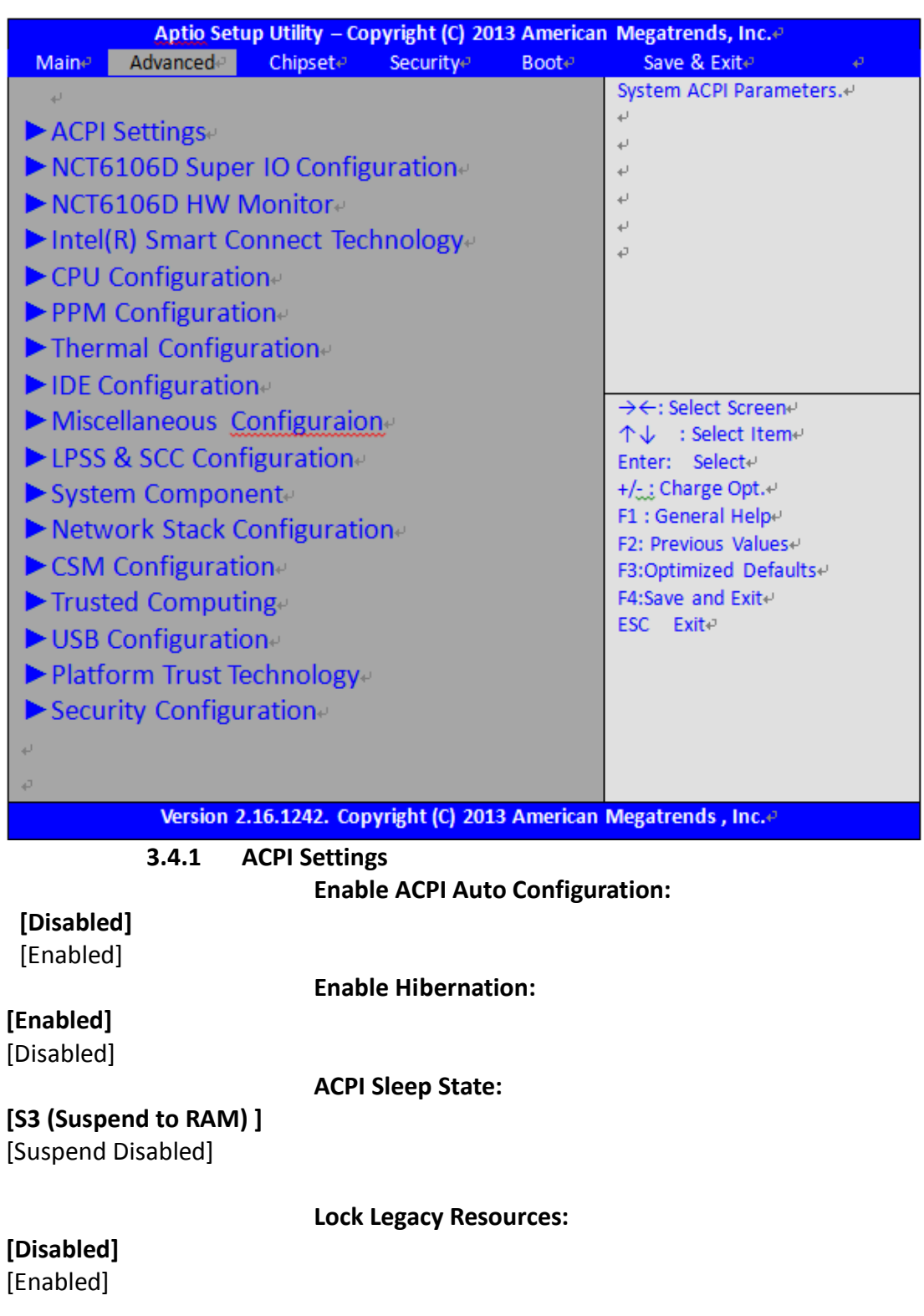

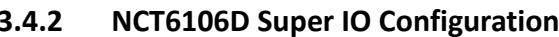

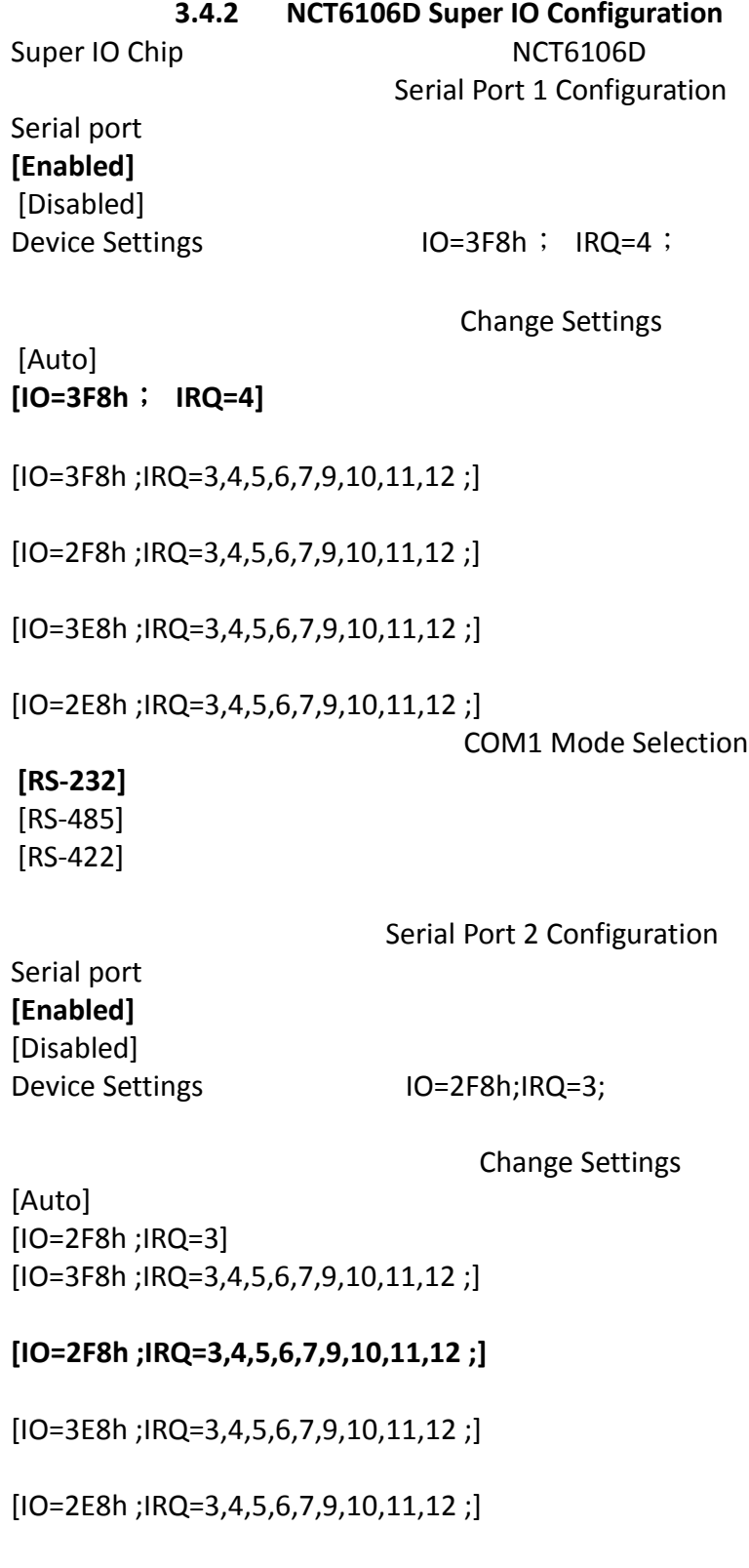

Serial Port 3 Configuration

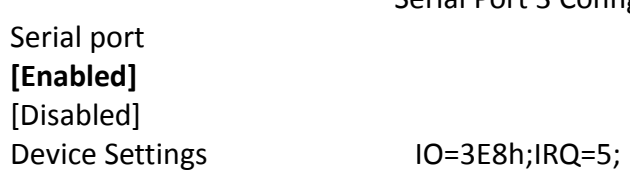

Change Settings

[Auto] [IO=3E8h;IRQ=7] **[IO=3E8h ;IRQ=3,4,5,6,7,9,10,11,12 ;]**

[IO=2E8h ;IRQ=3,4,5,6,7,9,10,11,12 ;]

 $[IO=2F0h; IRQ=3,4,5,6,7,9,10,11,12;]$ 

[IO=2E0h ;IRQ=3,4,5,6,7,9,10,11,12 ;]

Serial Port 4 Configuration

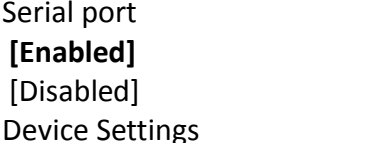

 $IO=2E8h; IRQ=3;$ 

Change Settings

[Auto] [IO=2E8h;IRQ=7] [IO=3E8h ;IRQ=3,4,5,6,7,9,10,11,12 ;]

### **[IO=2E8h ;IRQ=3,4,5,6,7,9,10,11,12 ;]**

[IO=2F0h ;IRQ=3,4,5,6,7,9,10,11,12 ;]

[IO=2E0h ;IRQ=3,4,5,6,7,9,10,11,12 ;]

### **3.4.3 NCT6106D HW Monitor**

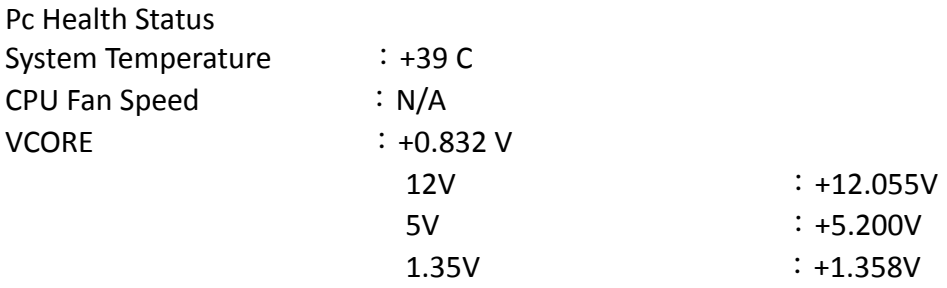

### **3.4.4 Intel(R) Smart Connect Technology**

ISCT Support [Enabled] **[Disabled]**

### **3.4.5 CPU Configuration**

Socket 0 CPU Information

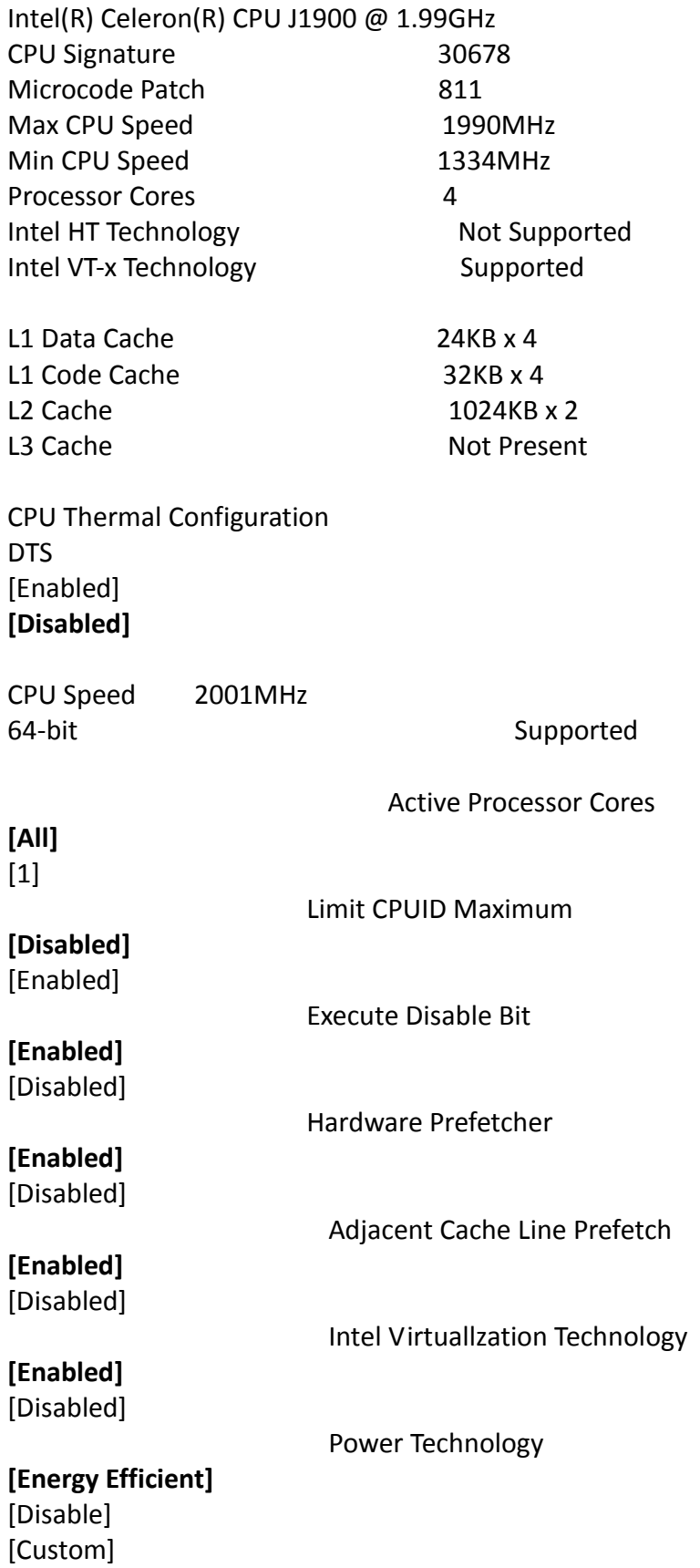

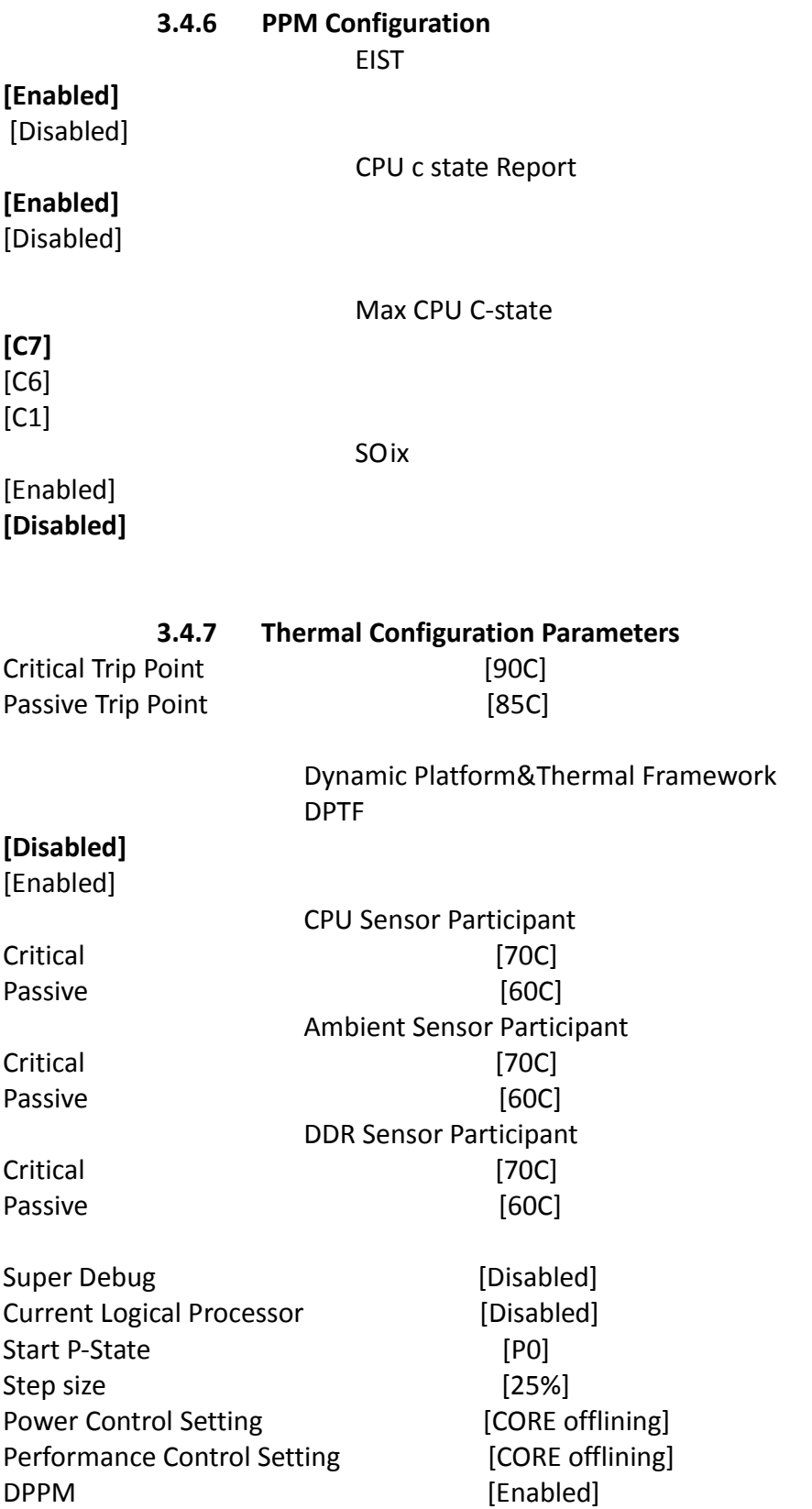

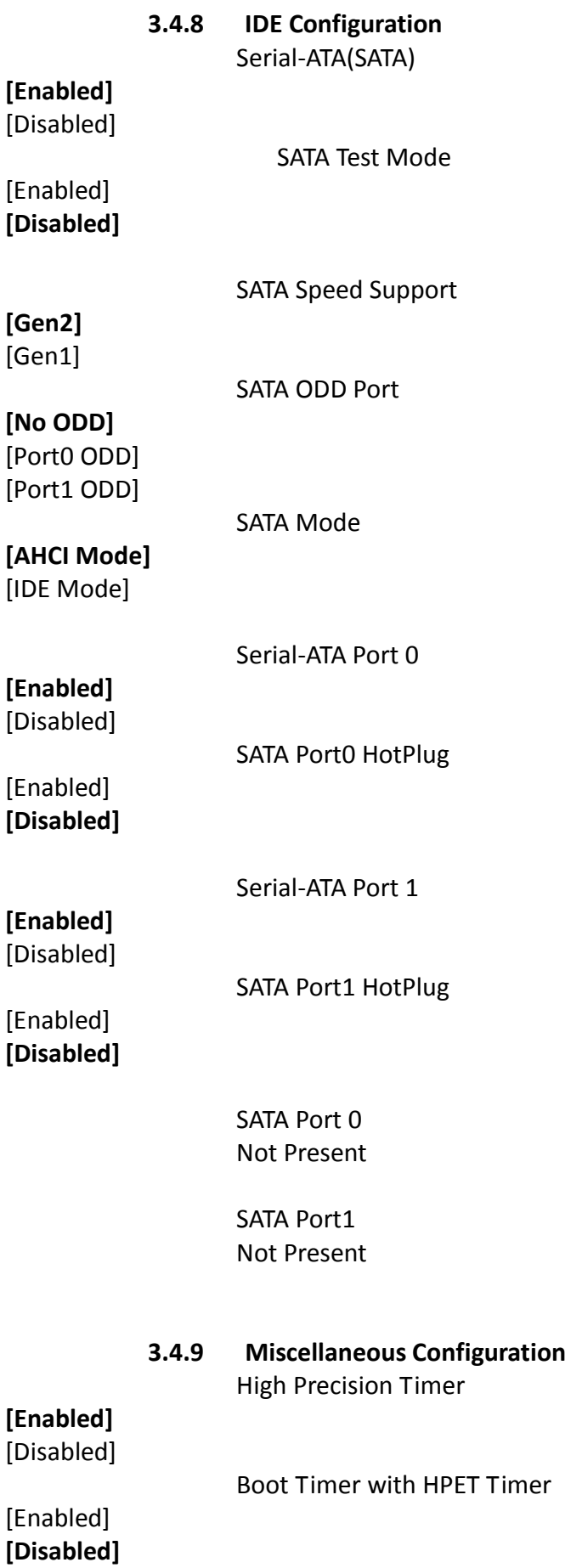

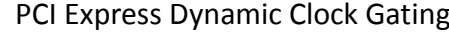

[Enabled] **[Disabled]**

OS Selection

[Windows 8.X] [Android] **[Windows 7]**

#### **3.4.10 LPSS & SCC Configuration** LPSS & SCC Devices Mode

### **[ACPI mode]** [PCI mode]

SCC Configuration SCC eMMC Support

**[Disabled]** [Enabled]

eMMC Secure Erase

**[Disabled]** [Enabled]

SCC SDIO Support

**[Disabled]** [Enabled]

SCC SD Card Support

**[Disabled]** [Enabled]

[Disabled]

[Disabled]

SDR25 Support for SDCard

DDR50 Support for SDCard

MIPI HSI Support

**[Disabled]** [Enabled]

> LPSS Configuration LPSS DMA #1 Support

### **[Disabled]** [Enabled]

LPSS DMA #2 Support

**[Disabled]** [Enabled]

LPSS I2C #1 Support

**[Disabled]** [Enabled]

LPSS I2C #2 Support

**[Disabled]** [Enabled]

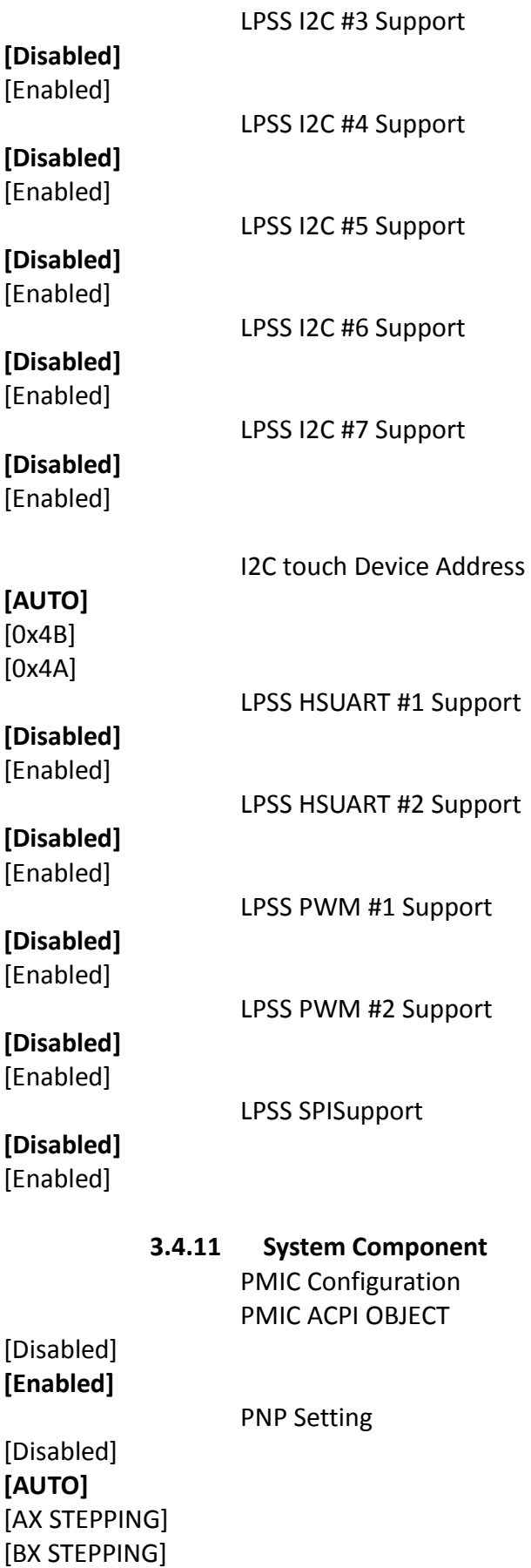

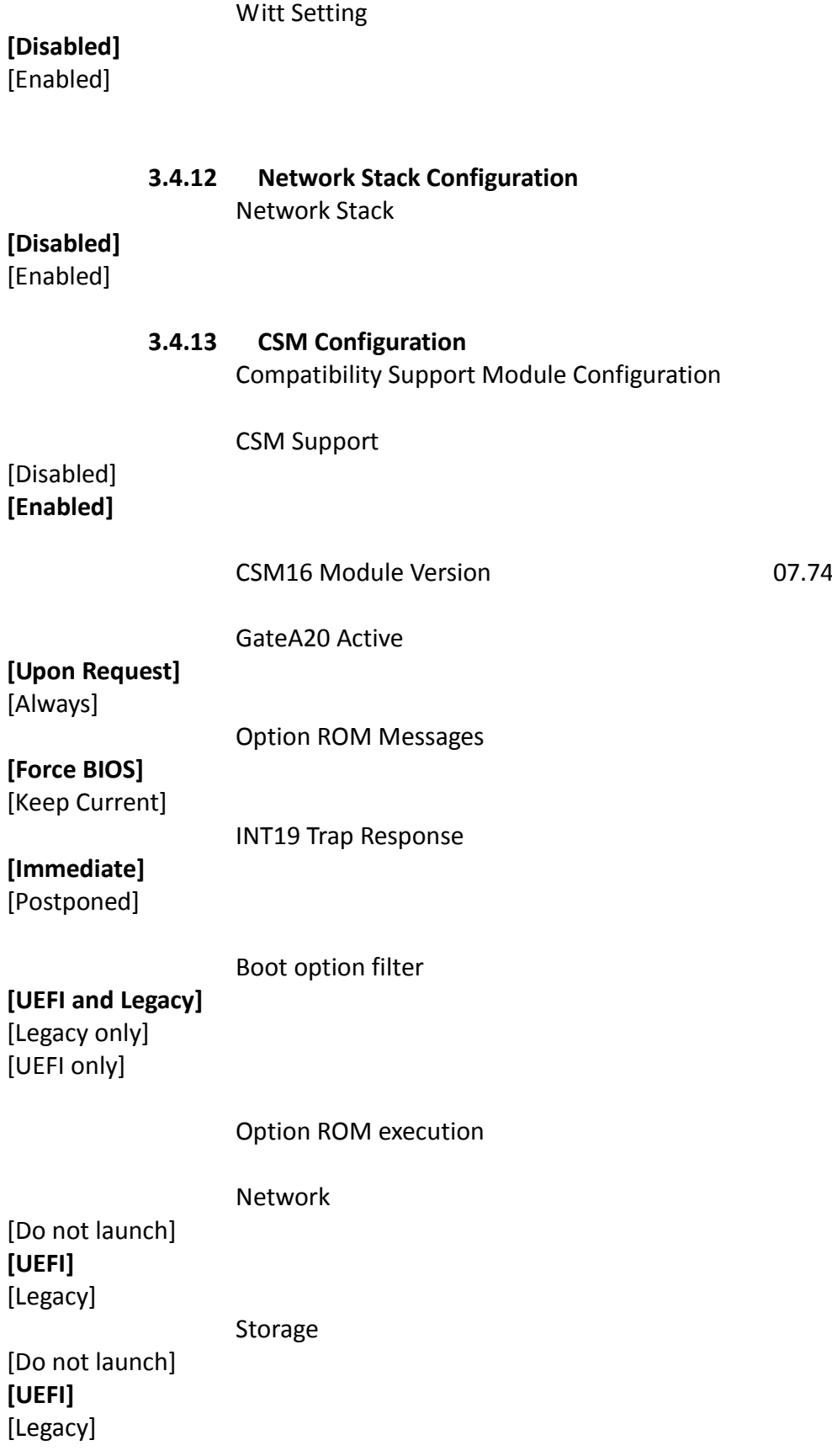

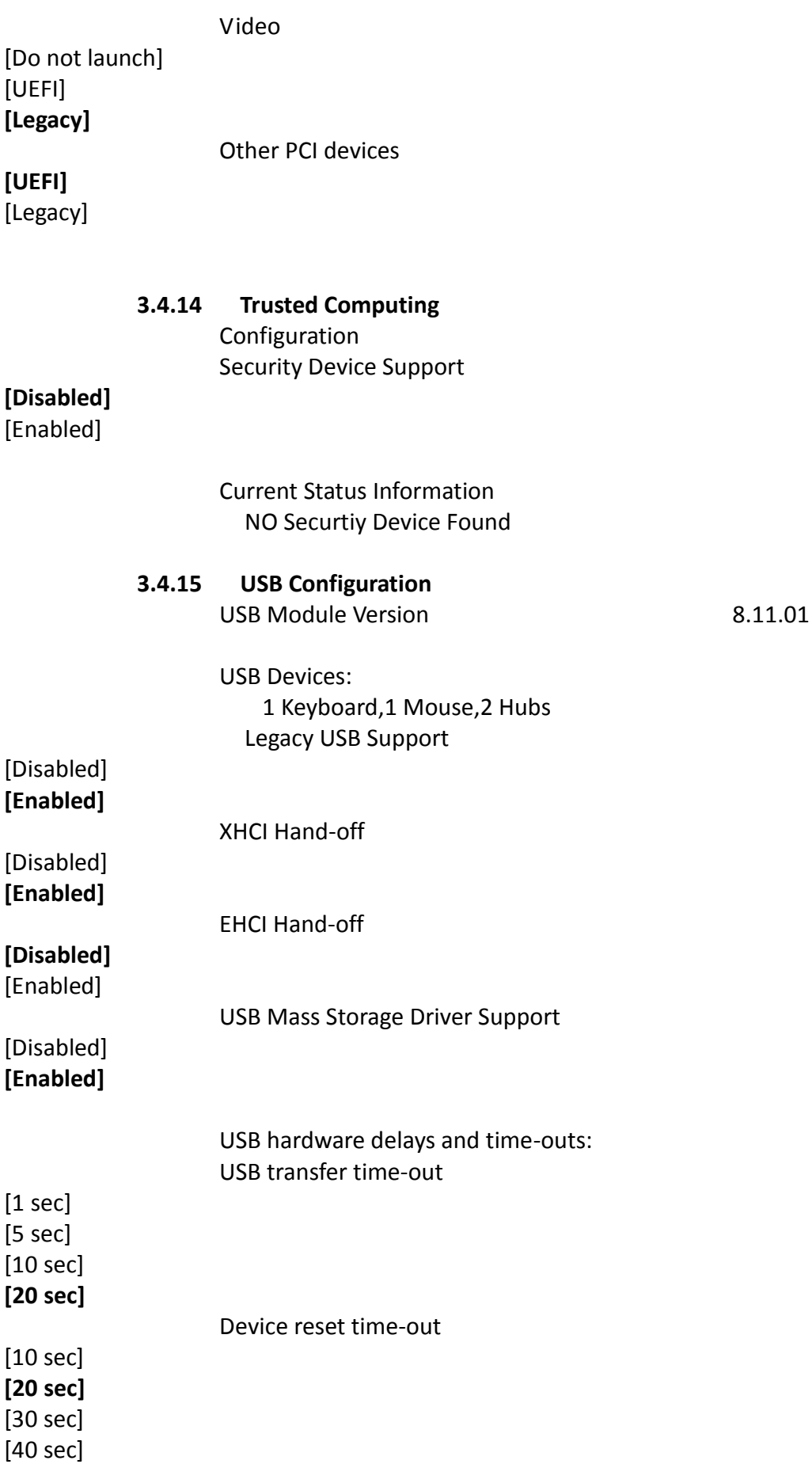

### Device power-up delay

### **[Auto]**

[Manual]

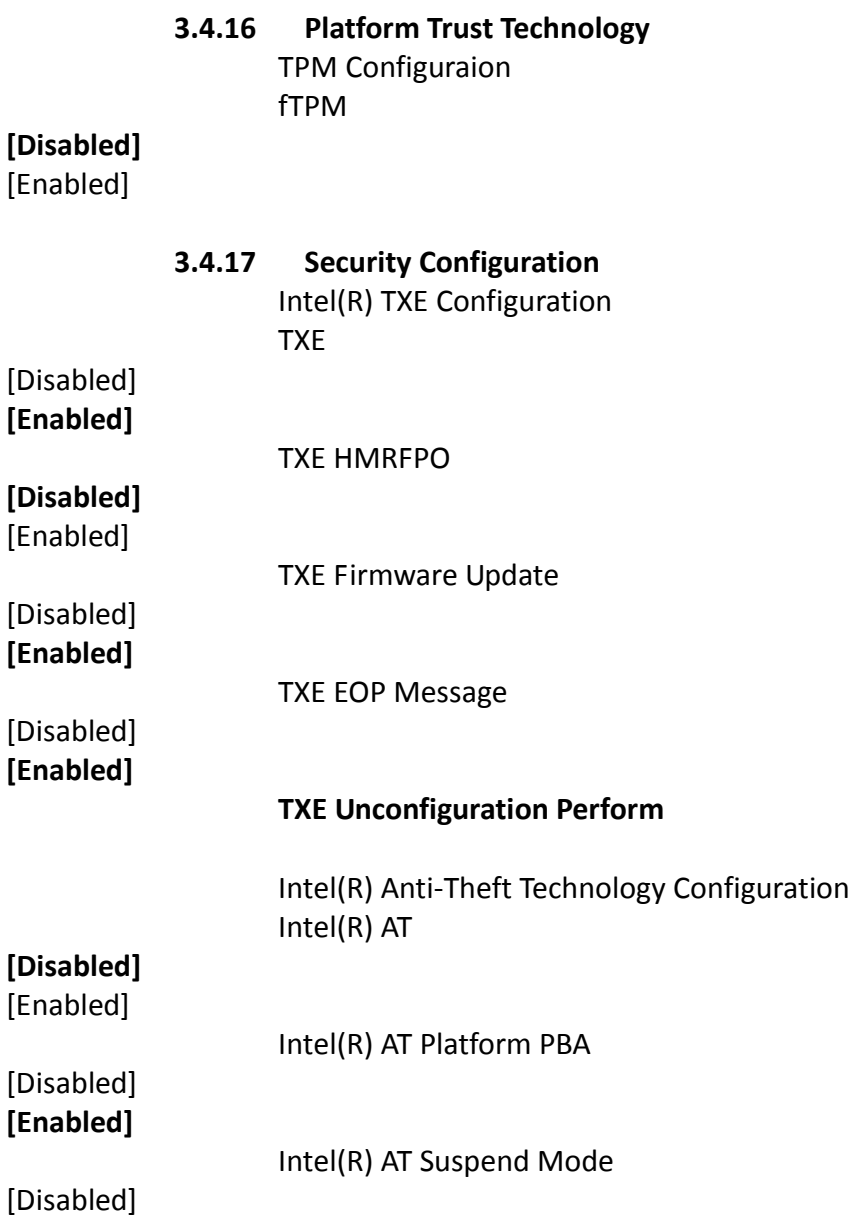

## <span id="page-38-0"></span>**[3.5 Chipset Settings](#page-4-2)**

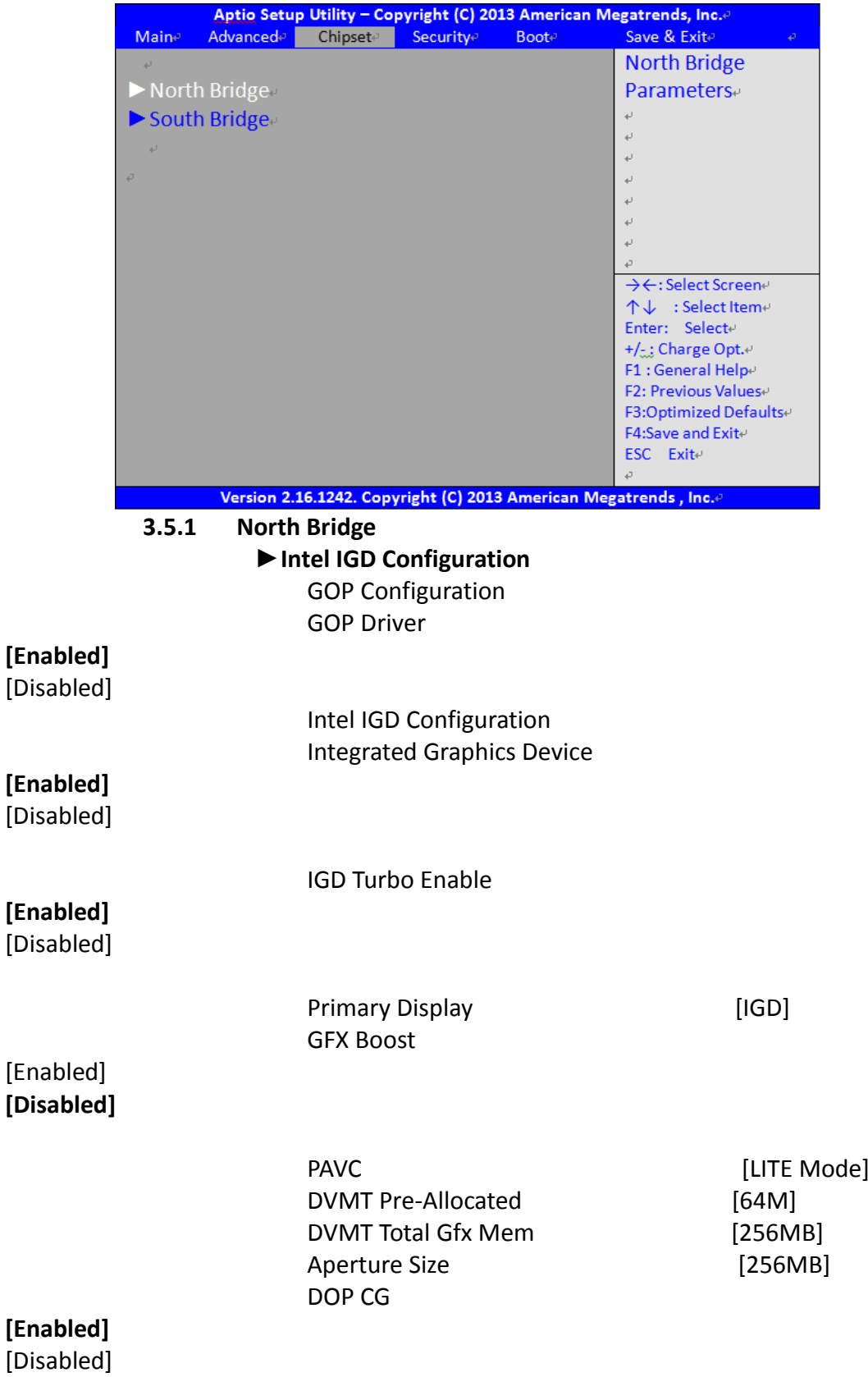

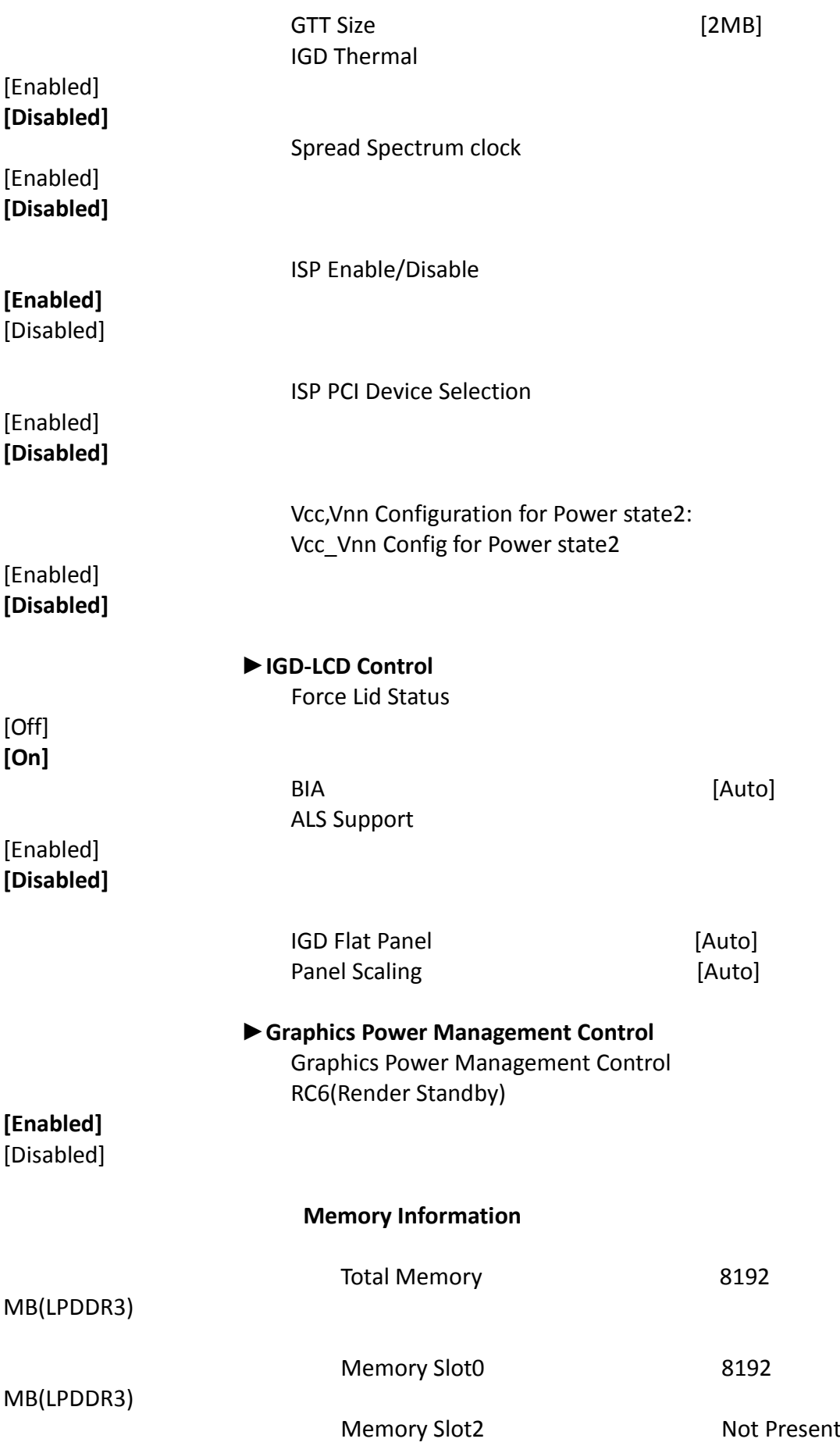

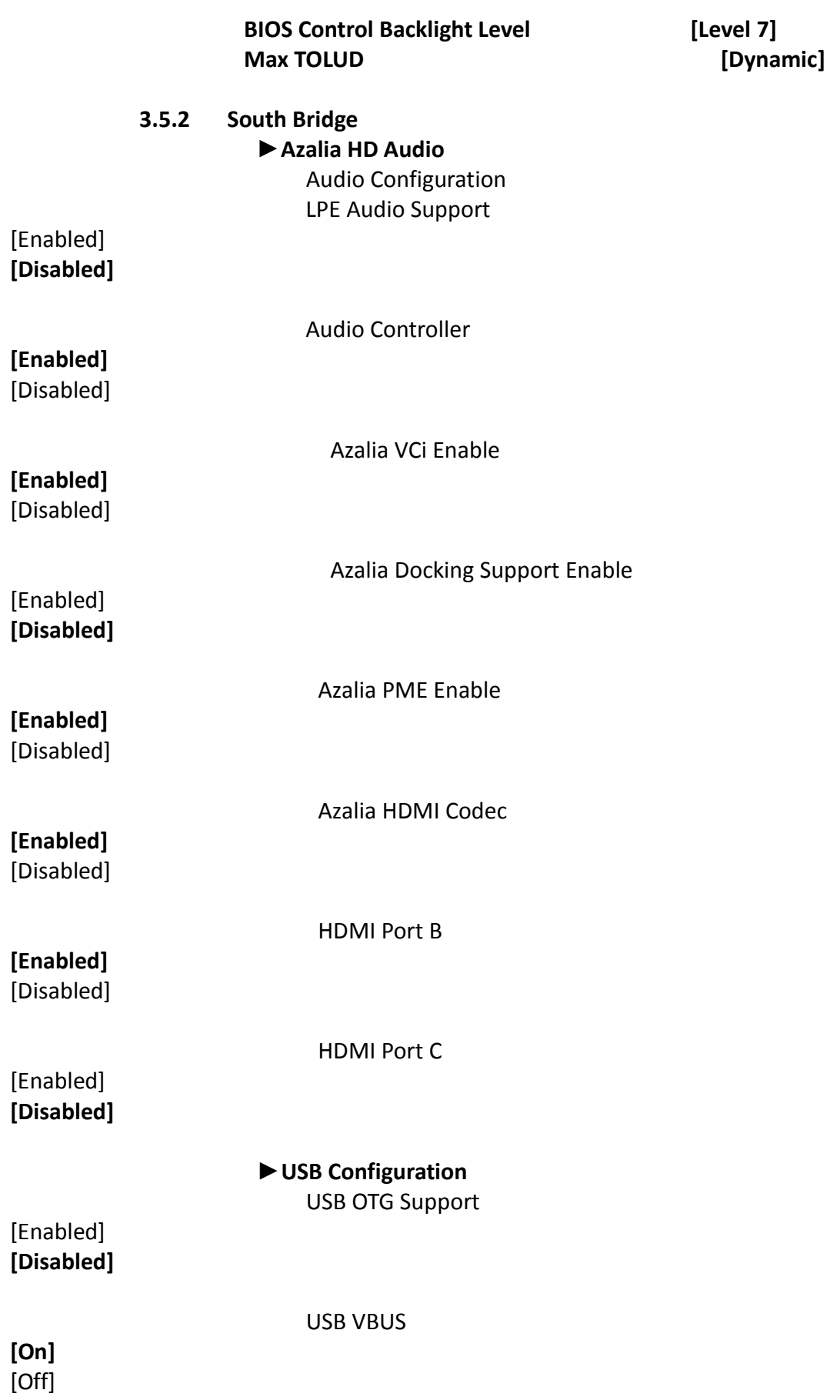

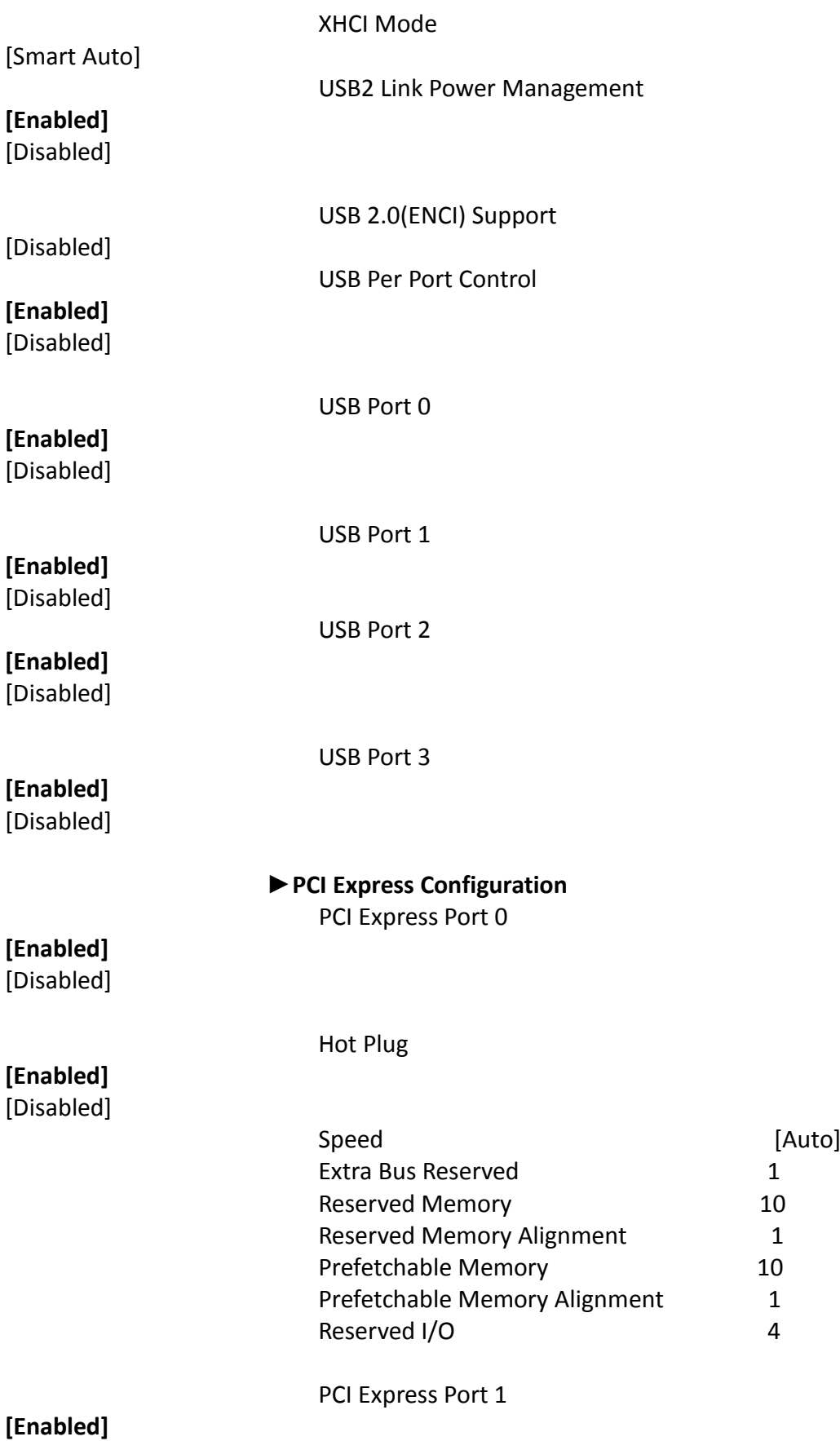

[Disabled]

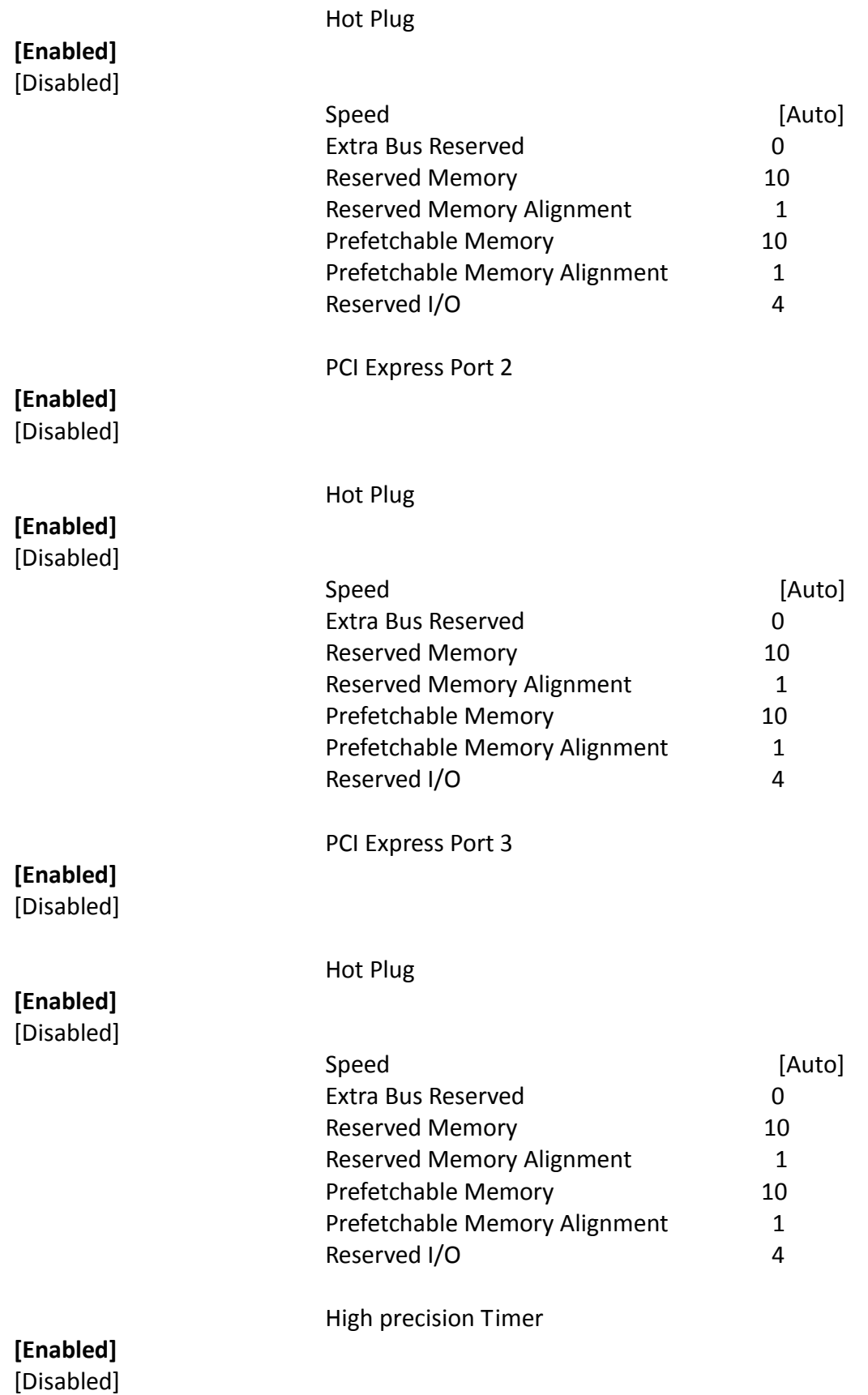

Restore AC Power Loss

[Power Off] {Power On} **[Last State]**

LCD PWM DC Mode

### **[PWM]** [DC]

Serial IRQ Mode

[Quiet] **[Continuous]**

Global SMI Lock

### **[Enabled]** [Disabled]

BIOS Read/Write Protection

[Enabled] **[Disabled]**

### <span id="page-44-0"></span>**[3.6 Security Settings](#page-4-2)**

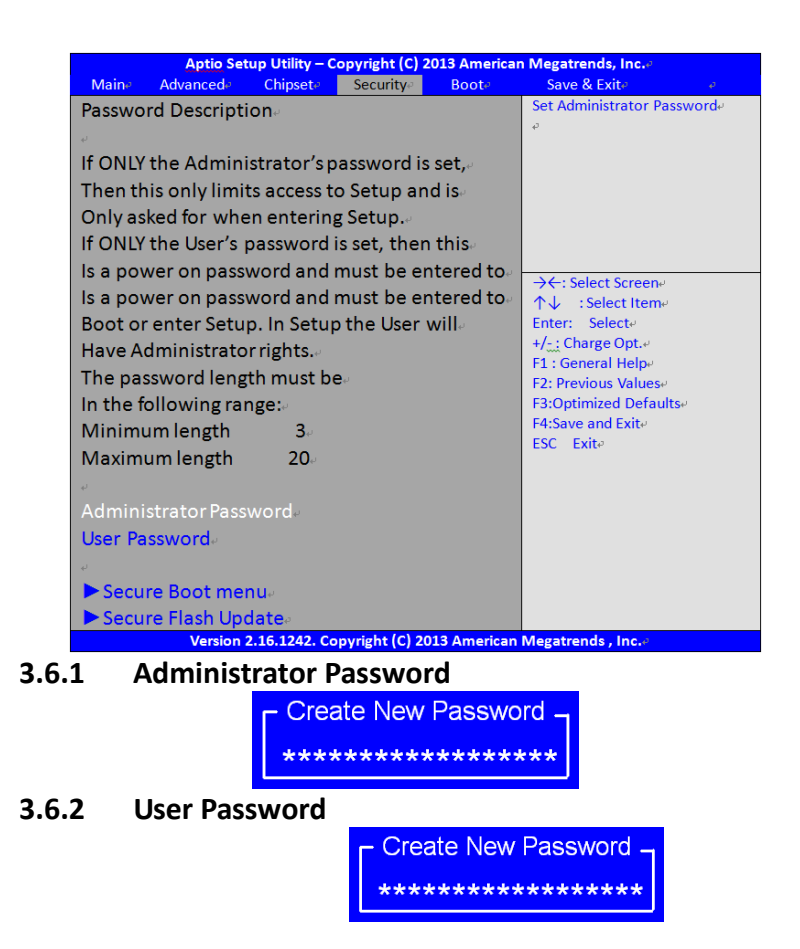

Type the password with up to 20 characters and then press  $\leq$  Enter $\geq$  key. This will clear all previously typed CMOS passwords. You will be requested to confirm the password. Type the password again and press  $\leq$  Enter  $\geq$  key. You may press  $\leq$  Esc  $\geq$  key to abandon password entry operation.

To clear the password, just press  $\leq$  Enter  $\geq$  key when password input window pops up. A confirmation message will be shown on the screen as to whether the password will be disabled. You will have direct access to BIOS setup without typing any password after system reboot once the password is disabled.

 Once the password feature is used, you will be requested to type the password each time you enter BIOS setup. This will prevent unauthorized persons from changing your system configurations. Also, the feature is capable of requesting users to enter the password prior to system boot to control unauthorized access to your computer. Users may enable the feature in Security Option of Advanced BIOS Features. If Security Option is set to System, you will be requested to enter the password before system boot and when entering BIOS setup; if Security Option is set to Setup, you will be requested for password for entering BIOS setup.

### <span id="page-45-0"></span>**[3.7 Boot Settings](#page-4-2)**

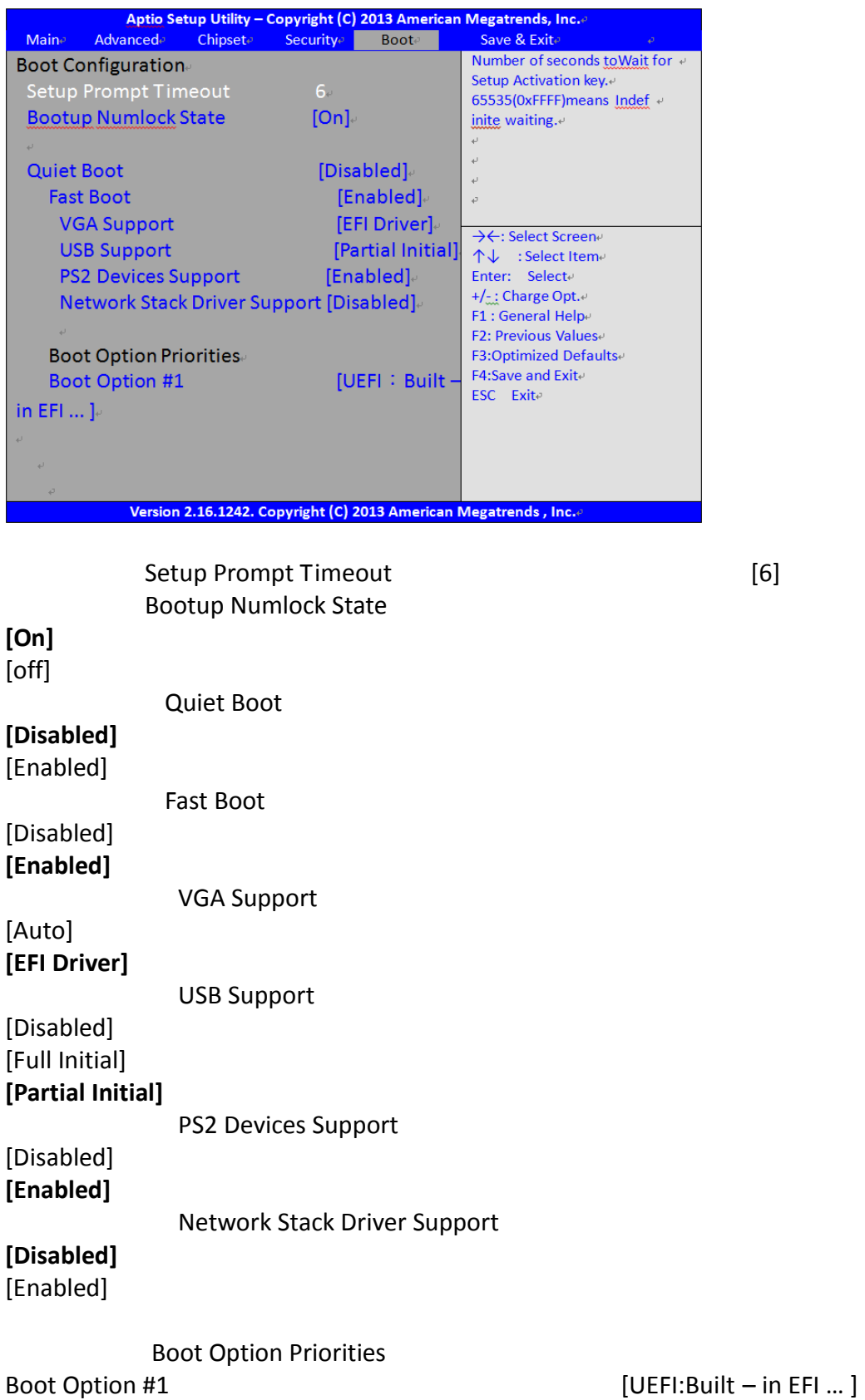

### <span id="page-46-0"></span>**[3.8 Save & Exit Settings](#page-4-2)**

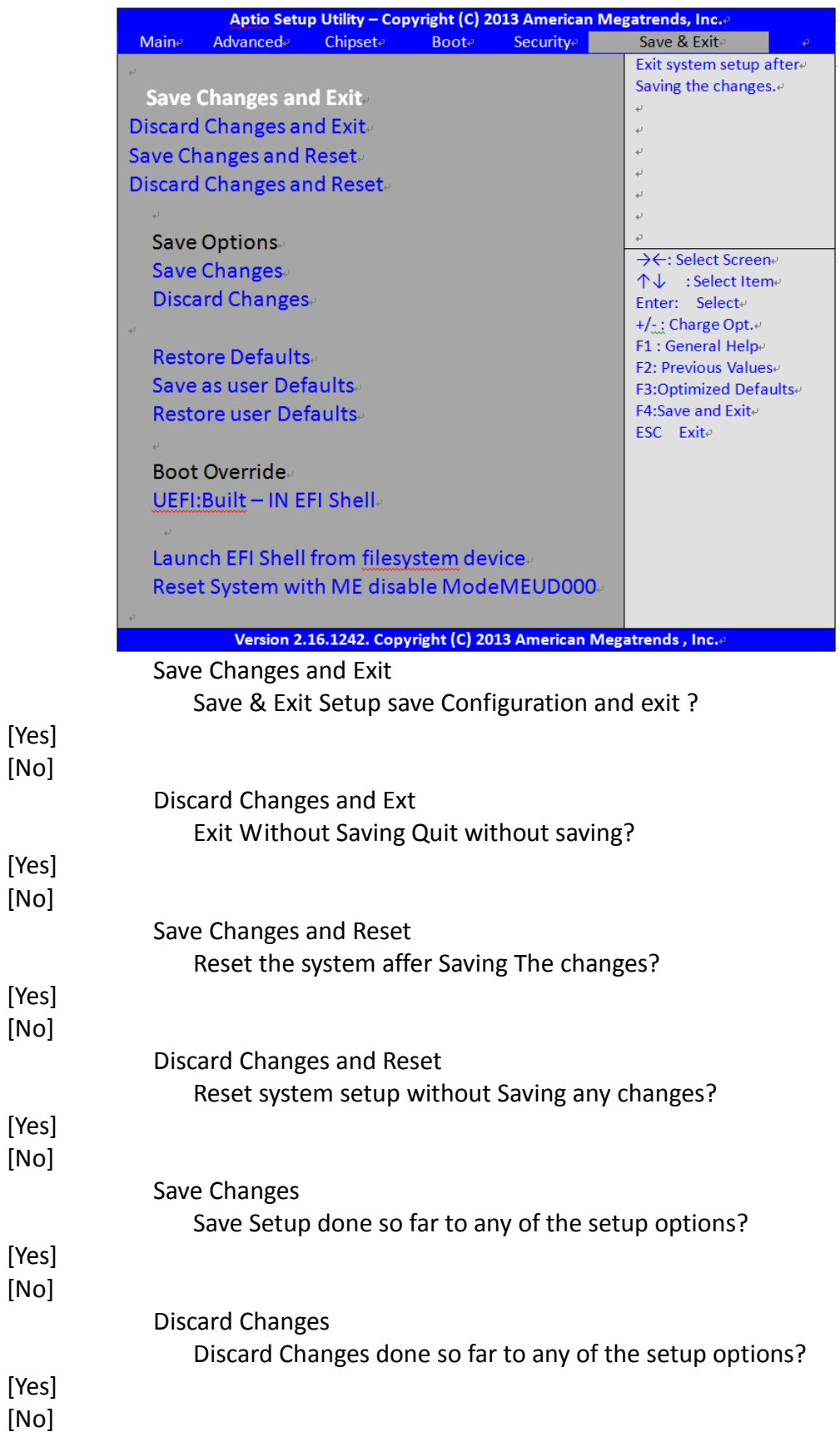

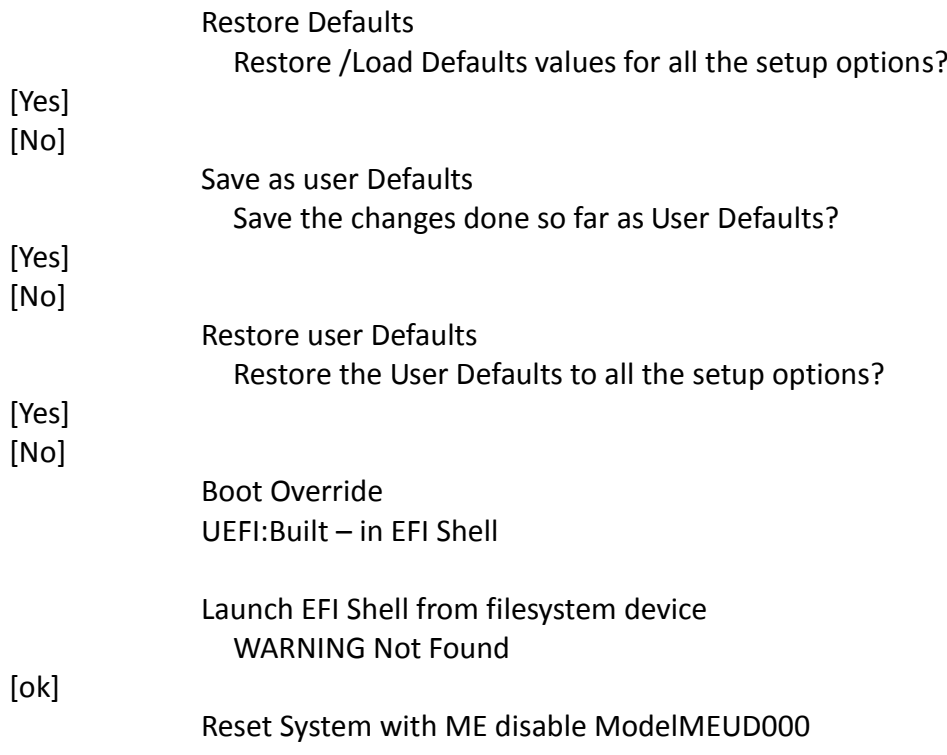

## <span id="page-48-0"></span>**[Chapter 4 Installation of Drivers](#page-4-3)**

This chapter describes the installation procedures for software and drivers under the windows 8.1/10. The software and drivers are included with the motherboard. The contents include **Intel chipset driver, VGA driver, Audio driver, and TXE driver Installation instructions are given below.**

#### **Important Note:**

After installing your Windows operating system, you must install first the Intel Chipset Software Installation Utility before proceeding with the installation of drivers.

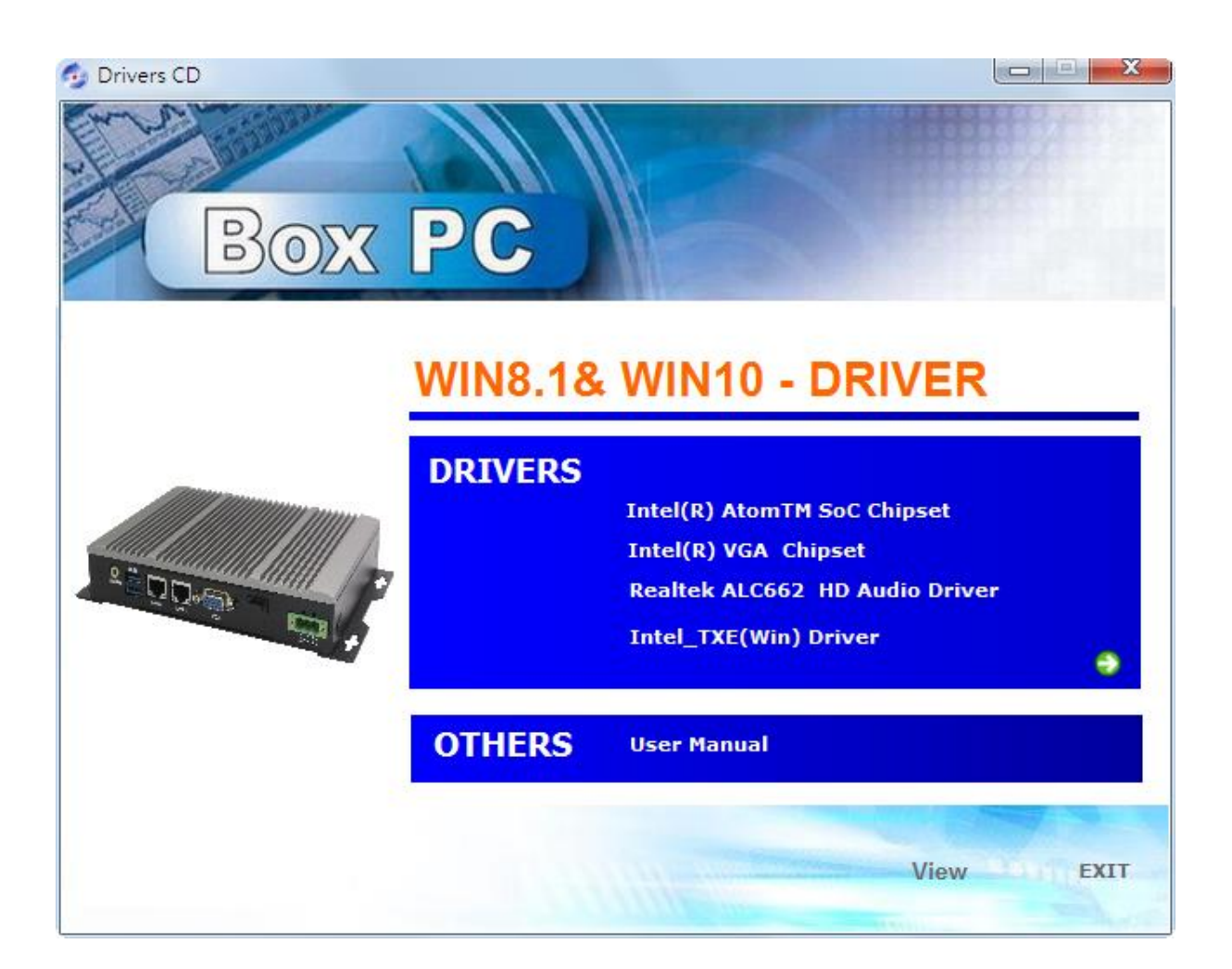

### <span id="page-49-0"></span>**[4.1 Intel\(R\) AtomTM SoC](#page-4-3) Chipset**

To install the Intel chipset driver, please follow the steps below.

**Step 1**. Select **Intel (R) AtomTM SoC Chipset** from the list

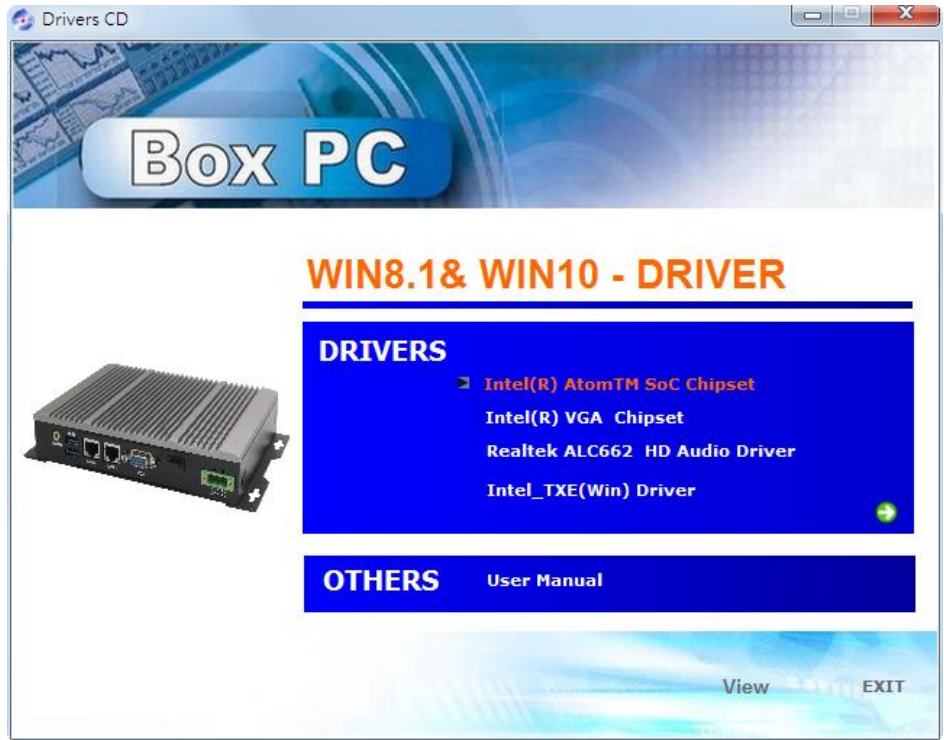

**Step 2.** Here is welcome page. Please make sure you save and exit all programs before install**.** Click **Next.**

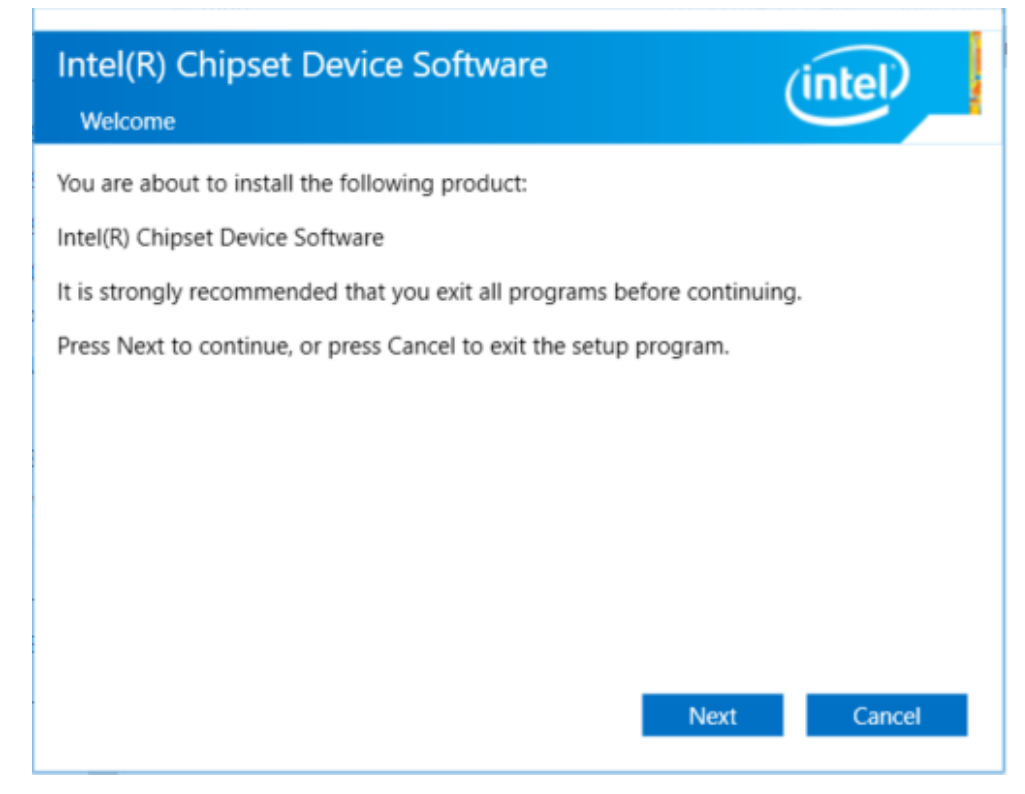

**Step 3.** Read the license agreement. Click **Accept** to accept all of the terms of the license agreement.

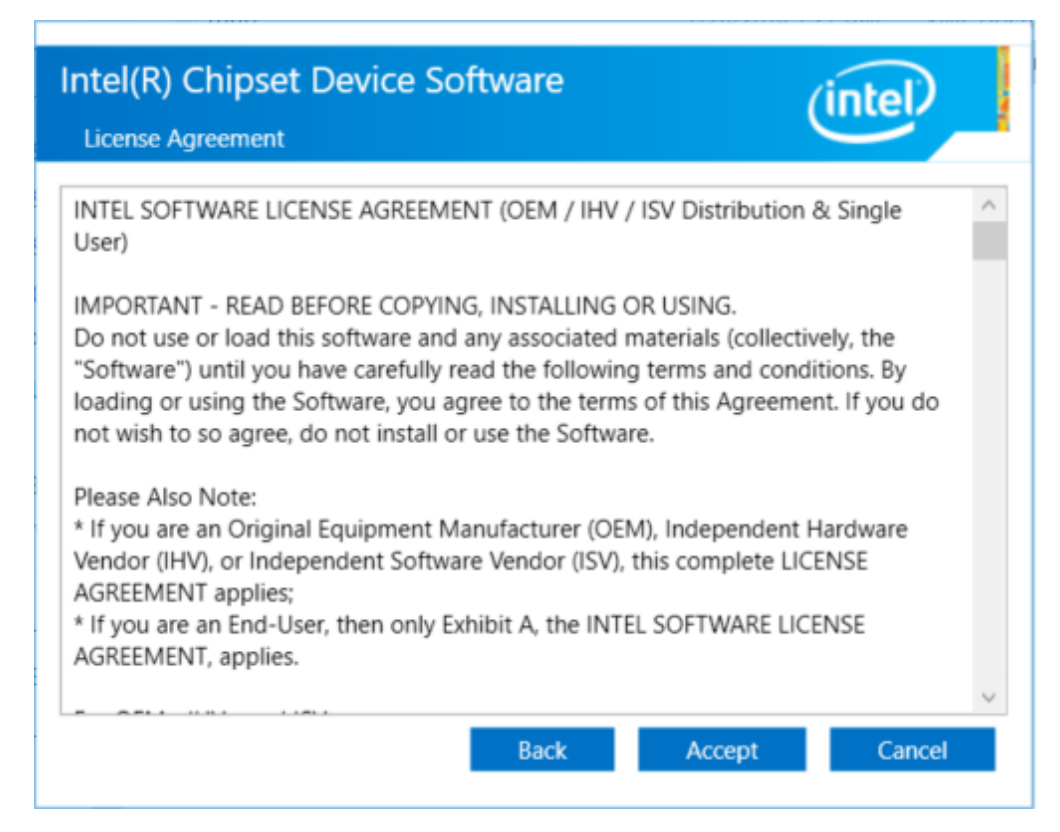

**Step 4.** Click **Install** to begin the installation.

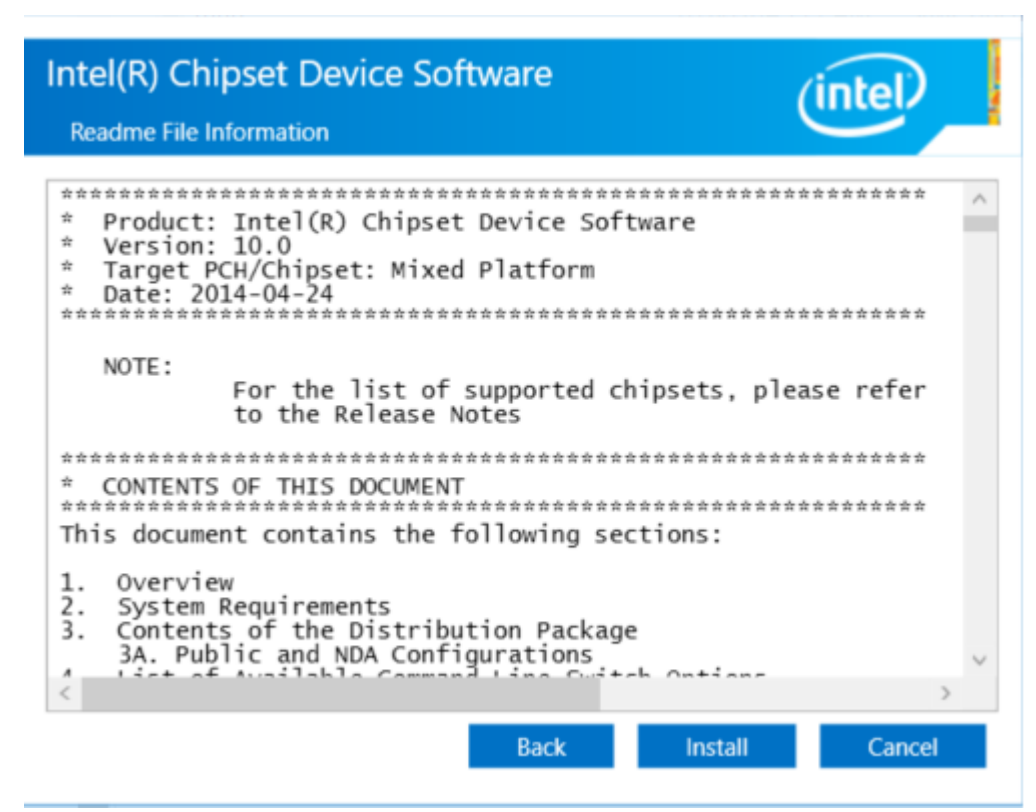

**Step 5.** Click **Finish** to exit the wizard.

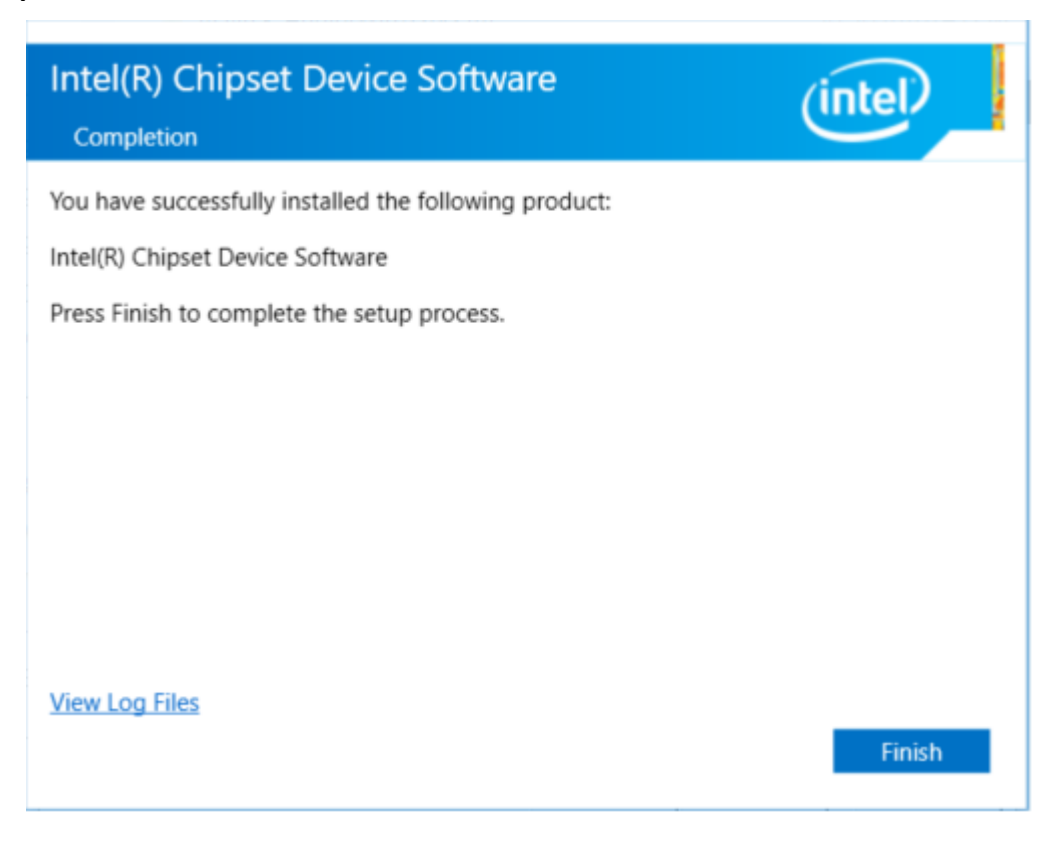

### <span id="page-52-0"></span>**[4.2 Intel\(R\) VGA Chipset](#page-4-3)**

To install the Intel (R) VGA Chipset, please follow the steps below.

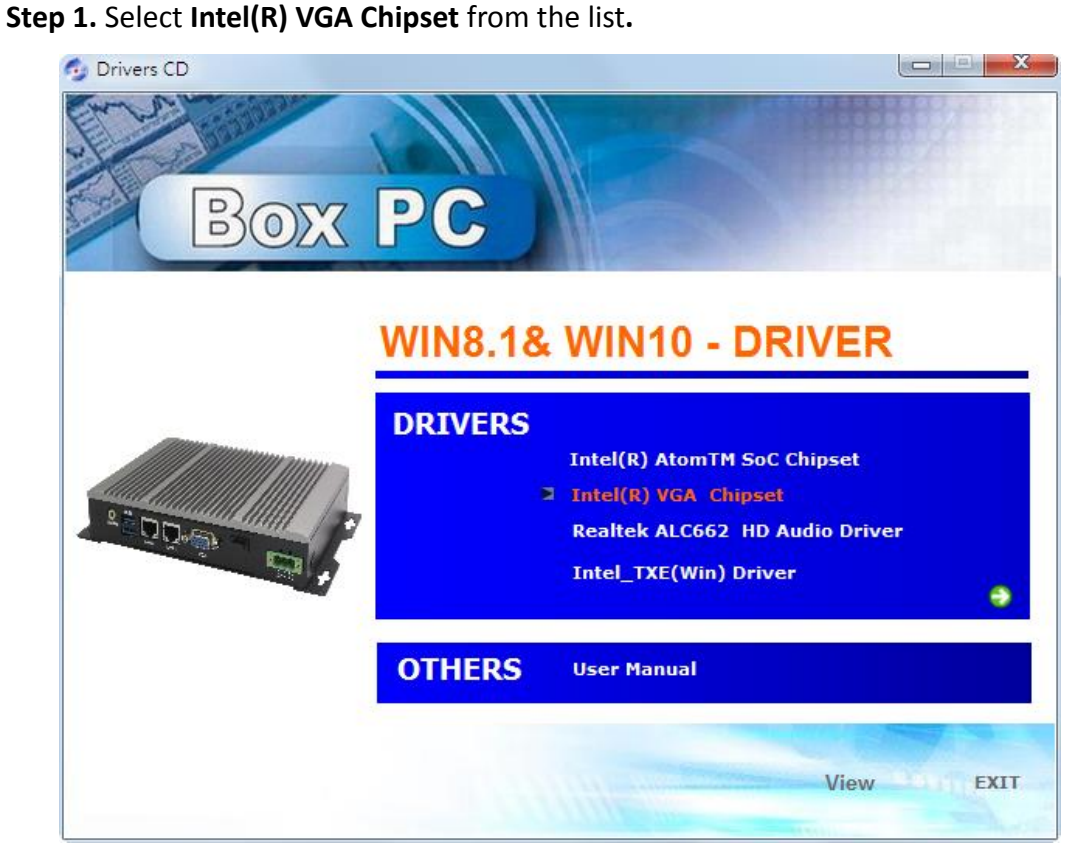

**Step 2. .** Click **Next.**

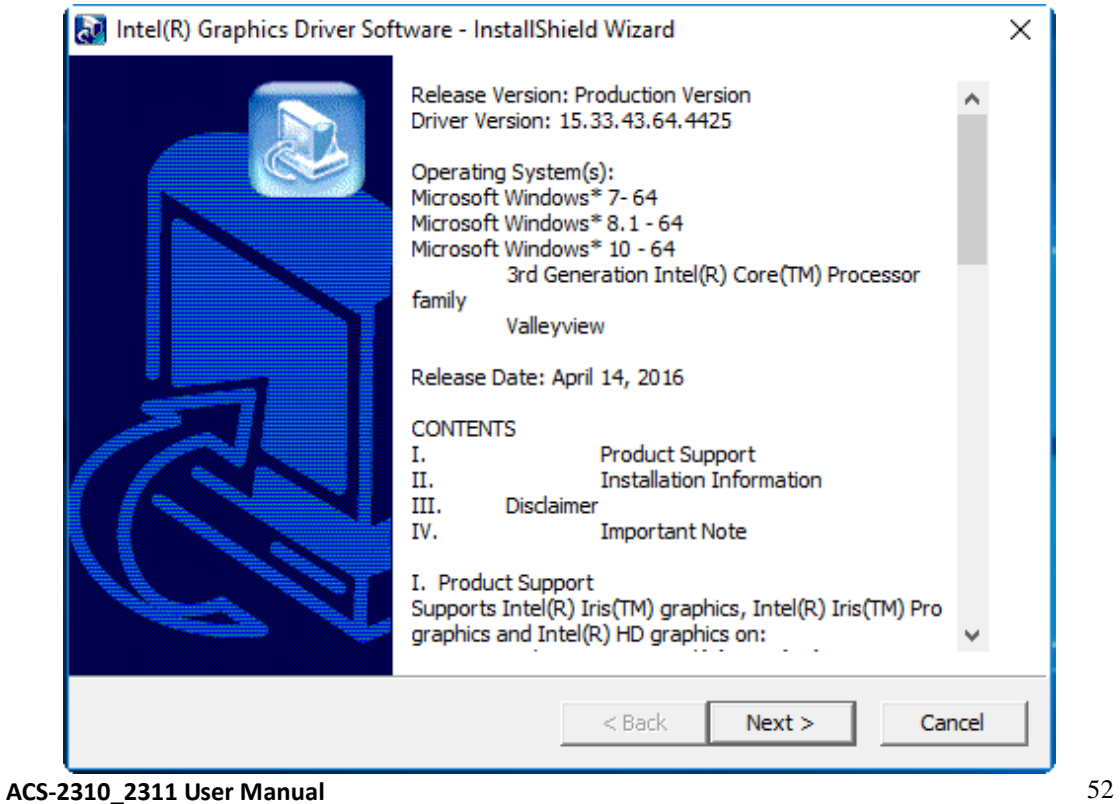

**Step 3.** Choose **automatically run** function and Click **Next** to setup program.

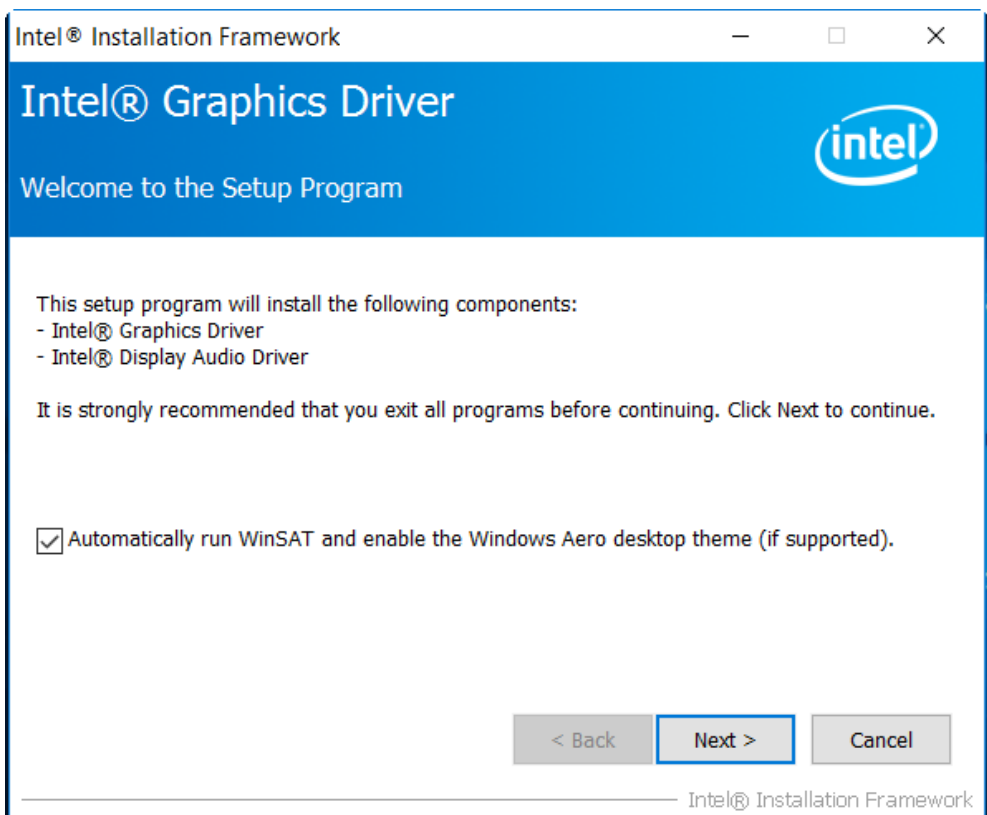

**Step 4.** Read the license agreement. Click **Yes** to accept all of the terms of the license agreement.

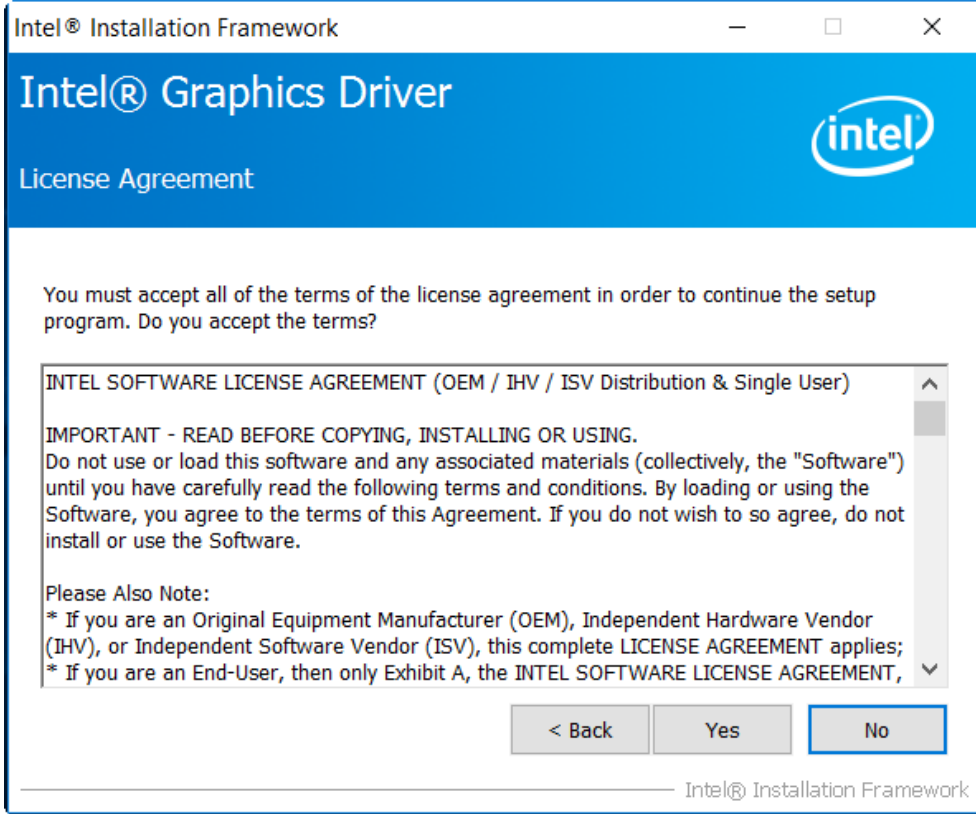

**ACS-2310\_2311 User Manual** 53

**Step 5**. Click **Next** to continue.

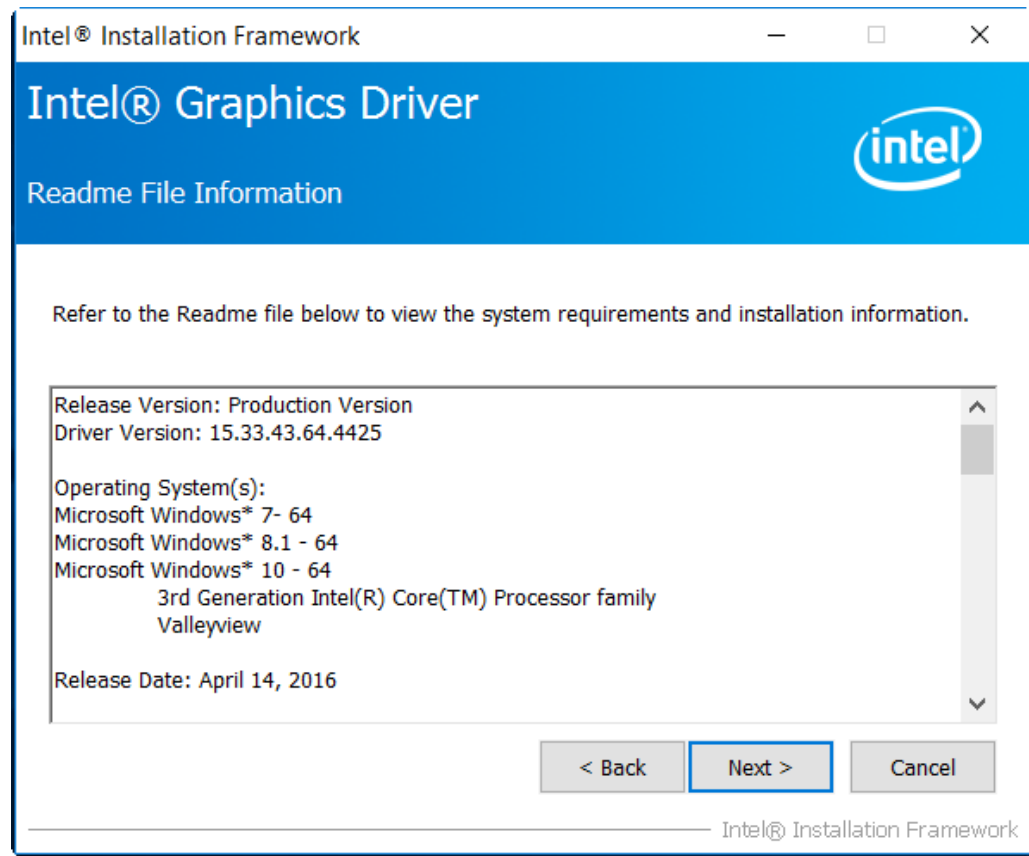

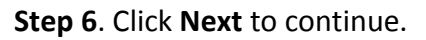

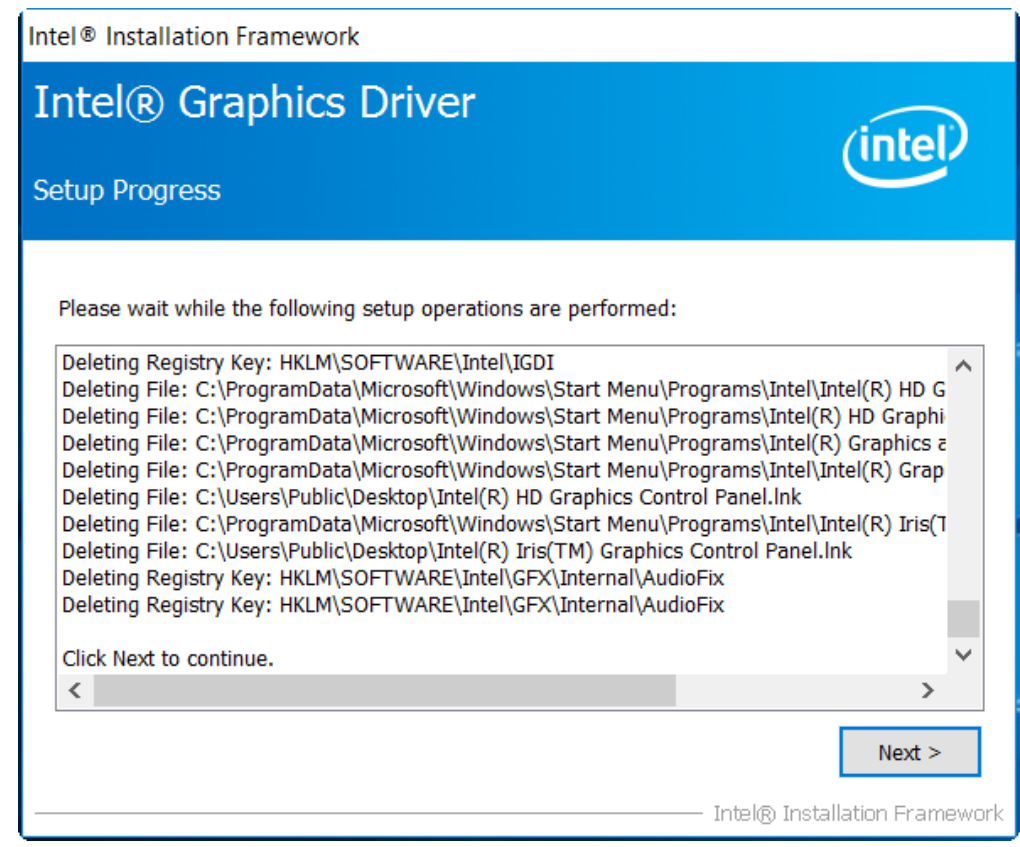

**Step 7.** Select **Yes, I want to restart this computer now**. Click **Finish**, then remove any installation media from the drives.

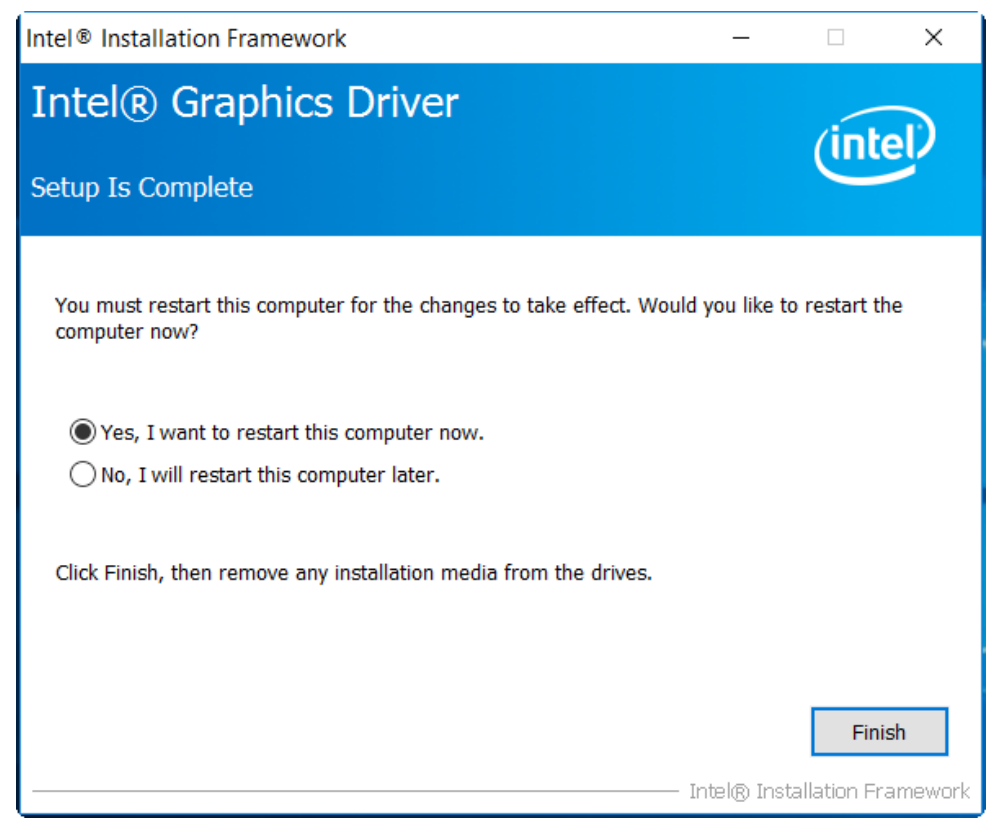

### <span id="page-56-0"></span>**[4.3 Realtek ALC662 HD Audio Driver Installation](#page-4-3)**

To install the Realtek ALC662 HD Audio Driver, please follow the steps below.

**Step 1.** Select **Realtek AL662 HD Audio Driver** from the list

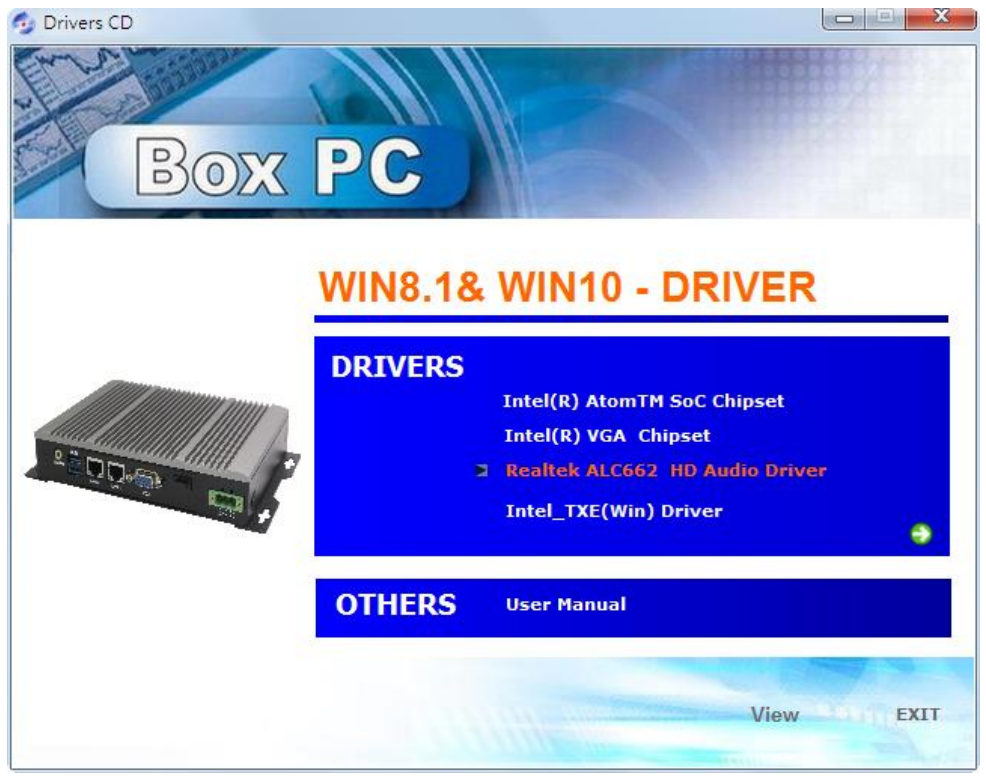

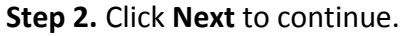

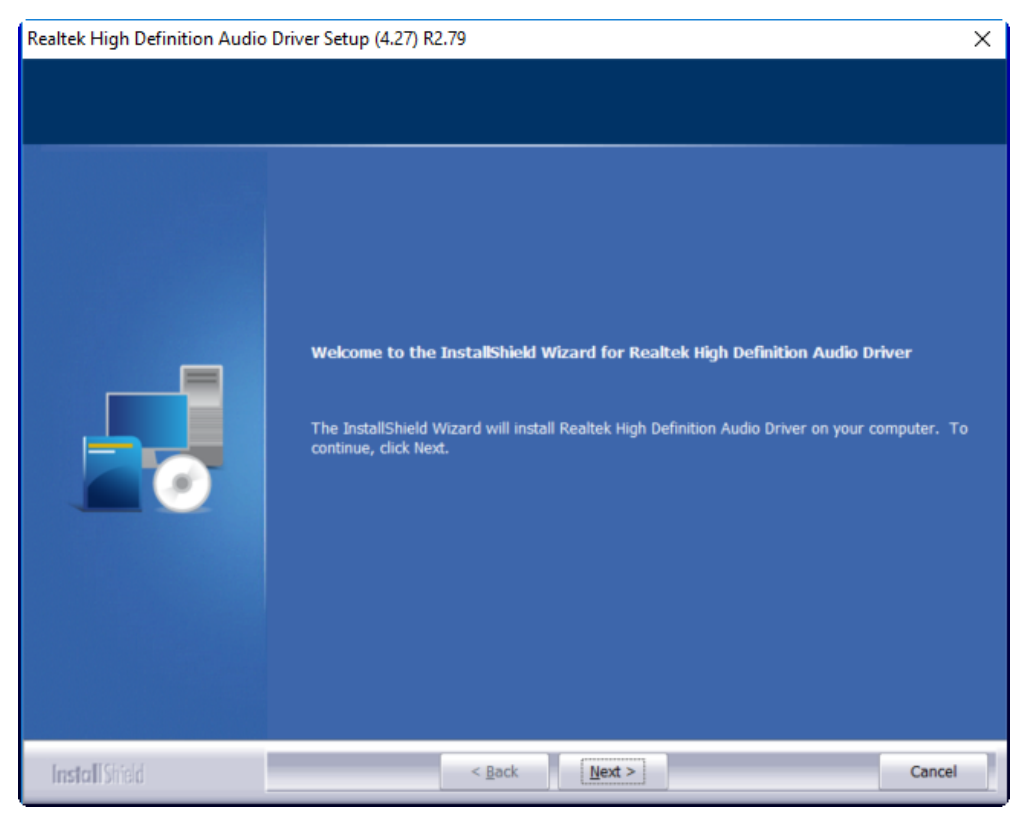

**ACS-2310\_2311 User Manual** 56

**Step 3.** Click **Yes, I want to restart my computer now**. Click **Finish** to complete the installation.

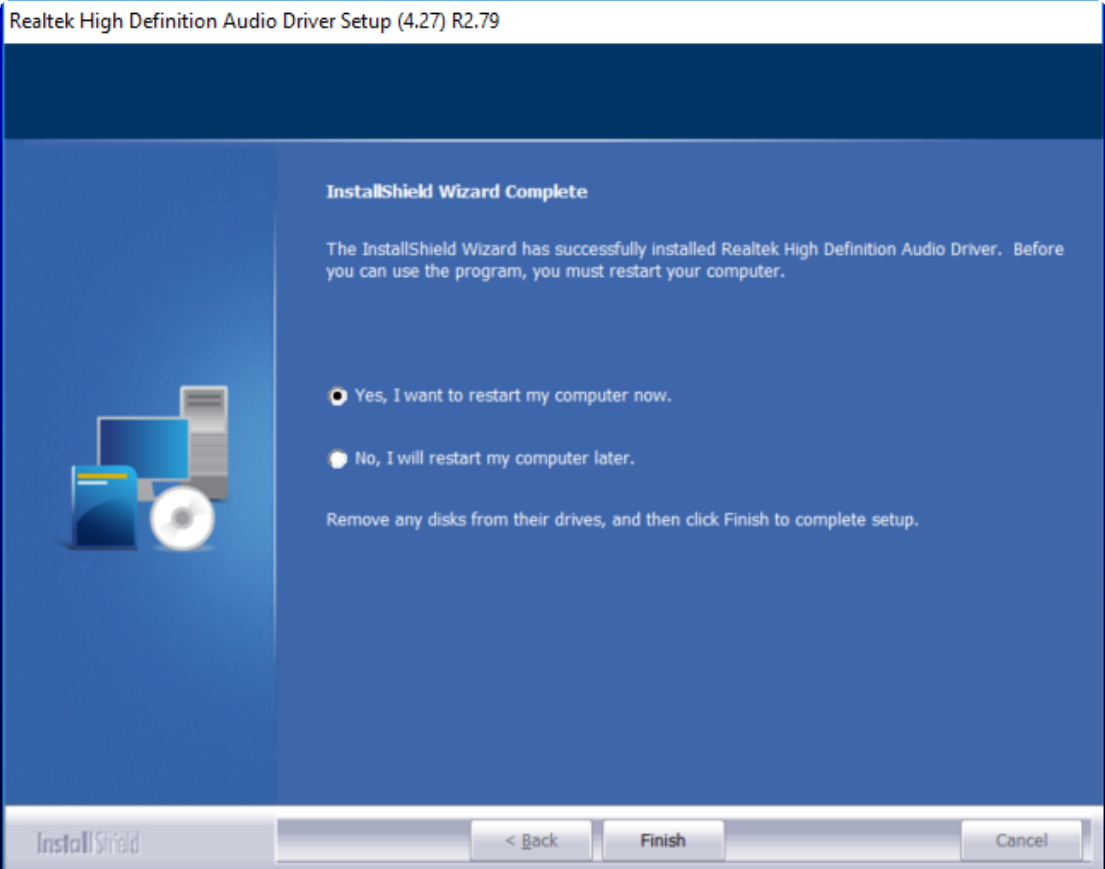

### <span id="page-58-0"></span>**[4.4 Intel\\_TXE\(Win\) Driver](#page-4-3)**

To install the Intel\_TXE(Win) Driver, please follow the steps below.

**Step 1.** Select **Intel\_TXE(Win) Driver** from the list

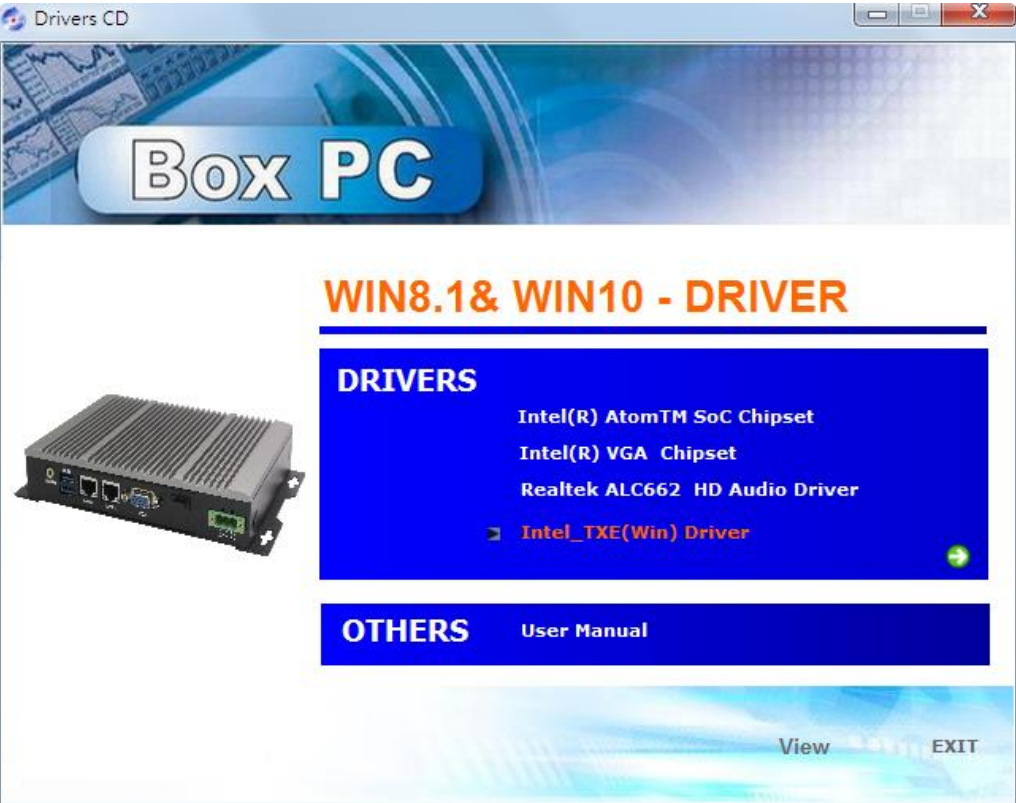

**Step 2.** Click **Next** to continue.

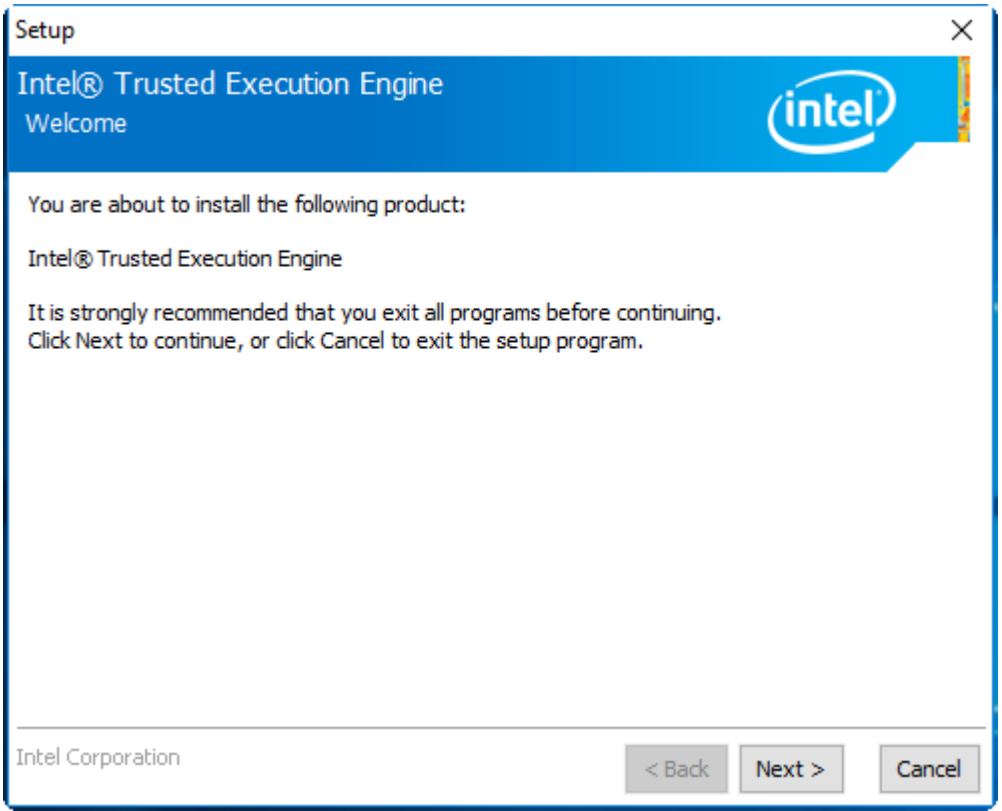

**ACS-2310\_2311 User Manual** 58

**Step 3.** Read the license agreement. Choose **Accept** and click **Next** to accept all of the terms of the license agreement.

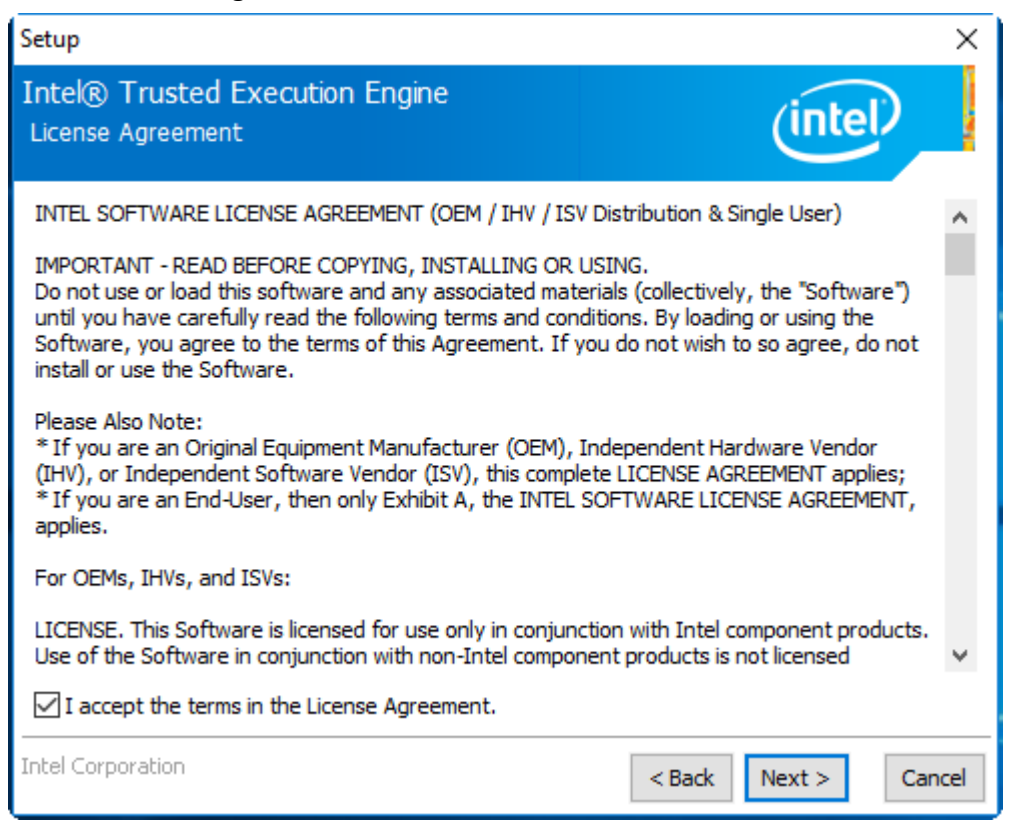

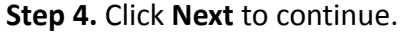

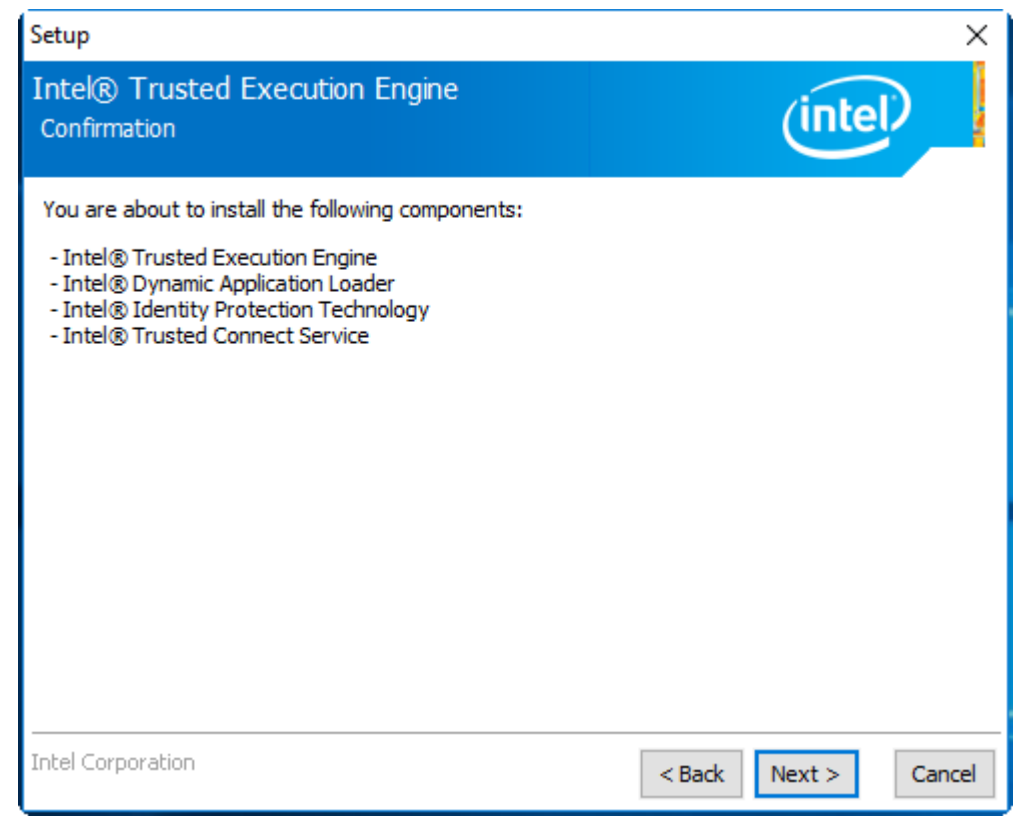

**Step 5.** Click **Finish** to complete the installation.

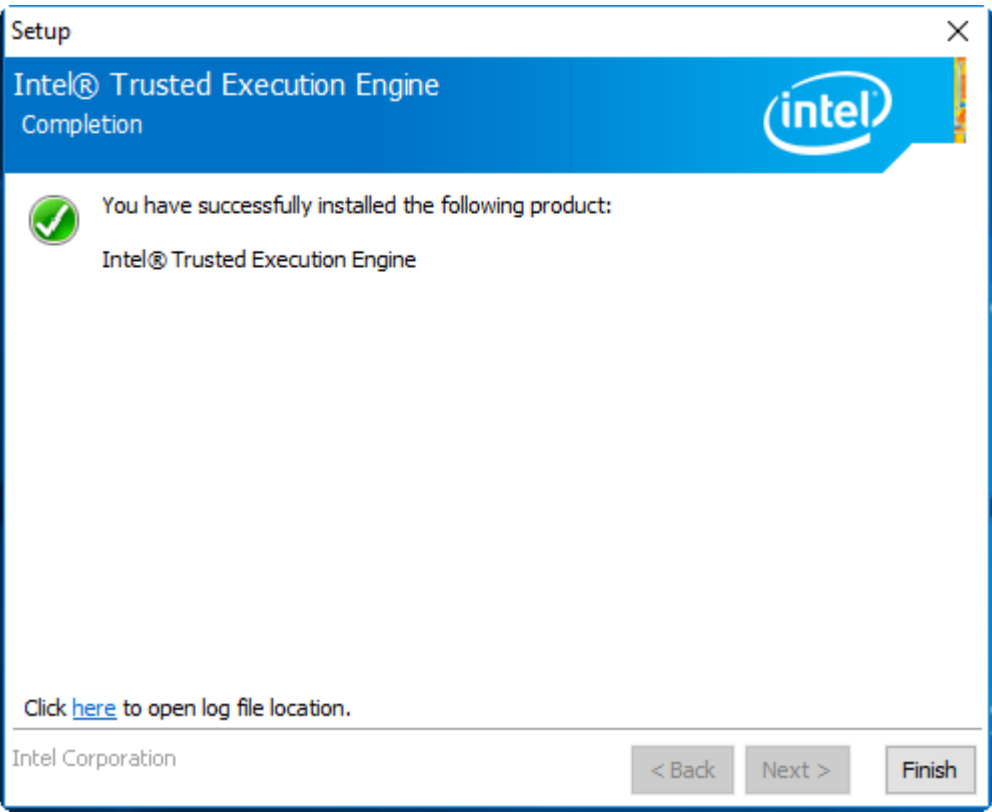